Fatek Automation Corporation

# FB Series SIO Driver

| 1 | System Configuration             |    |
|---|----------------------------------|----|
| 2 | Selection of External Device     | 8  |
| 3 | Example of Communication Setting | 9  |
| 4 | Setup Items                      |    |
| 5 | Cable Diagram                    |    |
| 6 | Supported Devices                | 83 |
| 7 | Device Code and Address Code     | 85 |
| 8 | Error Messages                   |    |

#### Introduction

This manual describes how to connect the Display and the External Device.

In this manual, the connection procedure will be described by following the sections below:

| 1 | System Configuration<br>This section shows the types of External<br>Devices that can be connected and SIO<br>type.                                                       | "1 System Configuration" (page 3)                |
|---|----------------------------------------------------------------------------------------------------|--------------------------------------------------|
|   |                                                                                                    |                                                  |
| 2 | Selection of External Device<br>Select the model (series) of the External<br>Device to be connected and its connection<br>method.                                        | "2 Selection of External Device" (page 8)        |
|   |                                                                                                    |                                                  |
| 3 | Example of Communication Settings<br>This section shows setting examples for<br>communicating between the Display and<br>the External Device.                            | "3 Example of Communication Setting" (page<br>9) |
|   |                                                                                                    |                                                  |
| 4 | Setup Items<br>This section describes communication<br>setup items on the Display.<br>Set the communication settings of the<br>Display with GP-Pro EX or in offline mode | "4 Setup Items" (page 32)                        |
| B |                                                                                                    |                                                  |
| 5 | Cable Diagram<br>This section shows cables and adapters<br>for connecting the Display and the<br>External Device.                                                        | "5 Cable Diagram" (page 37)                      |
|   | Operation                                                                                                    |                                                  |
|   | oporation                                                                                                    |                                                  |

# 1 System Configuration

The following shows the system configuration where the External Device of Fatek Automation Corporation and the Display are connected.

| Series            | CPU                                                                                                    | Link l,                | /F     | SIO Type             | Setting<br>Example                | Cable<br>Diagram                |
|-------------------|----------------------------------------------------------------------------------------------------|------------------------|--------|----------------------|-----------------------------------|---------------------------------|
|                   |                                                                                                    | CPU unit <sup>*2</sup> | Port 0 | RS232C               | Setting<br>Example 1<br>(page 9)  | Cable<br>Diagram 1<br>(page 37) |
|                   |                                                                                                    | FBs-CB2                | Port 2 | RS232C               | Setting<br>Example 2<br>(page 10) | Cable<br>Diagram 2<br>(page 38) |
|                   |                                                                                                    | FBs-CB22               | Port 1 | RS232C               | Setting<br>Example 3<br>(page 12) | Cable                           |
|                   |                                                                                                    | FDS-CD22               | Port 2 | RS232C               | Setting<br>Example 2<br>(page 10) | Diagram 2<br>(page 38)          |
|                   | FBs-10MA/MC<br>FBs-14MA/MC<br>FBs-20MA/MC<br>FBs-24MA/MC<br>FBs-32MA/MC<br>FBs-40MA/MC<br>FBs-60MA/MC<br>FBs-20MN<br>FBs-32MN<br>FBs-32MN<br>FBs-44MN | FBs-CB25               | Port 1 | RS232C               | Setting<br>Example 3<br>(page 12) | Cable<br>Diagram 2<br>(page 38) |
|                   |                                                                                                    |                        | Port 2 | RS422/485<br>(2wire) | Setting<br>Example 4<br>(page 14) | Cable<br>Diagram 4<br>(page 41) |
| FBs <sup>*1</sup> |                                                                                                    | FBs-CB5                | Port 2 | RS422/485<br>(2wire) | Setting<br>Example 4<br>(page 14) | Cable<br>Diagram 4<br>(page 41) |
|                   |                                                                                                    | FBs-CB55               | Port 1 | RS422/485<br>(2wire) | Setting<br>Example 5<br>(page 16) | Cable<br>Diagram 4              |
|                   |                                                                                                    |                        | Port 2 | RS422/485<br>(2wire) | Setting<br>Example 4<br>(page 14) | Diagram 4<br>(page 41)          |
|                   |                                                                                                    | FBs-CM22               | Port 3 | RS232C               | Setting<br>Example 6<br>(page 18) | Cable<br>Diagram 3              |
|                   |                                                                                                    |                        | Port 4 | RS232C               | Setting<br>Example 7<br>(page 20) | (page 39)                       |
|                   |                                                                                                    |                        | Port 3 | RS232C               | Setting<br>Example 6<br>(page 18) | Cable<br>Diagram 3<br>(page 39) |
|                   |                                                                                                    | FBs-CM25               | Port 4 | RS422/485<br>(2wire) | Setting<br>Example 9<br>(page 24) | Cable<br>Diagram 4<br>(page 41) |

| Series            | CPU                                                                     | Link I    | /F     | SIO Type             | Setting<br>Example                 | Cable<br>Diagram                |
|-------------------|-------------------------------------------------------------------------|-----------|--------|----------------------|------------------------------------|---------------------------------|
|                   |                                                                         | FBs-CM25E | Port 3 | RS232C               | Setting<br>Example 6<br>(page 18)  | Cable<br>Diagram 3<br>(page 39) |
|                   | FBs-10MA/MC<br>FBs-14MA/MC                                              | FBS-CM23E | Port 4 | RS422/485<br>(2wire) | Setting<br>Example 9<br>(page 24)  | Cable<br>Diagram 4<br>(page 41) |
| FBs <sup>*1</sup> | FBs-20MA/MC<br>FBs-24MA/MC<br>FBs-32MA/MC                               | FBs-CM55  | Port 3 | RS422/485<br>(2wire) | Setting<br>Example 8<br>(page 22)  | Cable<br>Diagram 4              |
| rbs               | FBs-40MA/MC<br>FBs-60MA/MC<br>FBs-20MN<br>FBs-32MN                      | гвз-См33  | Port 4 | RS422/485<br>(2wire) | Setting<br>Example 9<br>(page 24)  | (page 41)                       |
|                   | FBs-44MN                                                                | FBs-CM55E | Port 3 | RS422/485<br>(2wire) | Setting<br>Example 8<br>(page 22)  | Cable<br>Diagram 4              |
|                   |                                                                         | FBs-CM55E | Port 4 | RS422/485<br>(2wire) | Setting<br>Example 9<br>(page 24)  | (page 41)                       |
|                   | FBe-20MA<br>FBe-28MA<br>FBe-40MA                                        | CPU unit  | Port 0 | RS232C               | Setting<br>Example 11<br>(page 27) | Cable<br>Diagram 5<br>(page 53) |
|                   |                                                                         |           |        | RS422/485<br>(2wire) | Setting<br>Example 10<br>(page 26) | Cable<br>Diagram 6<br>(page 56) |
|                   | FBe-20MC<br>FBe-28MC<br>FBe-40MC<br>FBn-19MCT<br>FBn-26MCT<br>FBn-36MCT | CPU unit  | Port 0 | RS232C               | Setting<br>Example 11<br>(page 27) | Cable<br>Diagram 5<br>(page 53) |
|                   |                                                                         |           | Port 0 | RS422/485<br>(2wire) | Setting<br>Example 10<br>(page 26) | Cable<br>Diagram 6<br>(page 56) |
| FBe/FBn<br>*1     |                                                                         |           | Port 1 | RS232C               | Setting<br>Example 12<br>(page 28) | Cable<br>Diagram 7<br>(page 68) |
|                   |                                                                         |           | Port 2 | RS422/485<br>(2wire) | Setting<br>Example 13<br>(page 30) | Cable<br>Diagram 8<br>(page 70) |
|                   |                                                                         | FB-DTBR   | Port 0 | RS232C               | Setting<br>Example 11<br>(page 27) | Cable<br>Diagram 3<br>(page 39) |
|                   |                                                                         |           | Port 1 | RS232C               | Setting<br>Example 12<br>(page 28) | Cable<br>Diagram 9<br>(page 81) |
|                   |                                                                         |           | Port 2 | RS422/485<br>(2wire) | Setting<br>Example 13<br>(page 30) | Cable<br>Diagram 6<br>(page 56) |

| Series  | CPU                                 | Link l    | /F     | SIO Type             | Setting<br>Example                 | Cable<br>Diagram                |
|---------|-------------------------------------|-----------|--------|----------------------|------------------------------------|---------------------------------|
| FBe/FBn | FBe-20MC<br>FBe-28MC<br>FBe-40MC    |           | Port 0 | RS232C               | Setting<br>Example 11<br>(page 27) | Cable<br>Diagram 3<br>(page 39) |
| *1      | FBn-19MCT<br>FBn-26MCT<br>FBn-36MCT | FB-DTBR-E | Port 2 | RS422/485<br>(2wire) | Setting<br>Example 13<br>(page 30) | Cable<br>Diagram 6<br>(page 56) |

\*1 Set the software's interface to "Standard Interface". Refer to your External Device manual for the correct settings.

\*2 Available only with a CPU incorporating an RS232 port.

### Connection Configuration

• 1:1 Connection

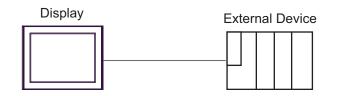

• 1:n Connection

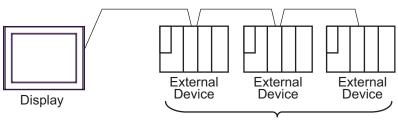

Maximum 16 units

#### ■ IPC COM Port

When connecting IPC with an External Device, the COM port used depends on the series and SIO type. Please refer to the IPC manual for details.

#### Usable port

| Series                                        | Usable Port                                                            |                      |                      |  |  |
|-----------------------------------------------|------------------------------------------------------------------------|----------------------|----------------------|--|--|
| Genes                                         | RS-232C                                                                | RS-422/485(4 wire)   | RS-422/485(2 wire)   |  |  |
| PS-2000B                                      | COM1 <sup>*1</sup> , COM2,<br>COM3 <sup>*1</sup> , COM4                | -                    | -                    |  |  |
| PS-3450A, PS-3451A,<br>PS3000-BA, PS3001-BD   | COM1, COM2 <sup>*1*2</sup>                                             | COM2 <sup>*1*2</sup> | COM2 <sup>*1*2</sup> |  |  |
| PS-3650A (T41 model),<br>PS-3651A (T41 model) | COM1 <sup>*1</sup>                                                     | -                    | -                    |  |  |
| PS-3650A (T42 model),<br>PS-3651A (T42 model) | COM1 <sup>*1*2</sup> , COM2                                            | COM1*1*2             | COM1 <sup>*1*2</sup> |  |  |
| PS-3700A (Pentium®4-M)<br>PS-3710A            | COM1 <sup>*1</sup> , COM2 <sup>*1</sup> ,<br>COM3 <sup>*2</sup> , COM4 | COM3 <sup>*2</sup>   | COM3 <sup>*2</sup>   |  |  |
| PS-3711A                                      | COM1 <sup>*1</sup> , COM2 <sup>*2</sup>                                | COM2 <sup>*2</sup>   | COM2 <sup>*2</sup>   |  |  |
| PS4000 <sup>*3</sup>                          | COM1, COM2                                                             | -                    | -                    |  |  |
| PL3000                                        | COM1 <sup>*1*2</sup> , COM2 <sup>*1</sup> ,<br>COM3, COM4              | COM1*1*2             | COM1*1*2             |  |  |

\*1 The RI/5V can be switched. Use the IPC's switch to change if necessary.

\*2 Set up the SIO type with the DIP Switch. Please set up as follows according to SIO type to be used.

\*3 When making communication between an External Device and COM port on the Expansion slot, only RS-232C is supported. However, ER (DTR/CTS) control cannot be executed because of the specification of COM port.
For connection with External Device, use user created cables and disable Pin Nos. 1, 4, 6 and 9.

For connection with External Device, use user-created cables and disable Pin Nos. 1, 4, 6 and 9. Please refer to the IPC manual for details of pin layout.

DIP Switch setting: RS-232C

| DIP Switch | Setting           | Description                                                     |
|------------|-------------------|-----------------------------------------------------------------|
| 1          | OFF <sup>*1</sup> | Reserved (always OFF)                                           |
| 2          | OFF               | SIO type: RS-232C                                               |
| 3          | OFF               | 510 type. K5-252e                                               |
| 4          | OFF               | Output mode of SD (TXD) data: Always output                     |
| 5          | OFF               | Terminal resistance (220 $\Omega$ ) insertion to SD (TXD): None |
| 6          | OFF               | Terminal resistance (220 $\Omega$ ) insertion to RD (RXD): None |
| 7          | OFF               | Short-circuit of SDA (TXA) and RDA (RXA): Not available         |
| 8          | OFF               | Short-circuit of SDB (TXB) and RDB (RXB): Not available         |
| 9          | OFF               | RS (RTS) Auto control mode: Disabled                            |
| 10         | OFF               | NS (NIS) Auto control mode. Disabled                            |

\*1 When using PS-3450A, PS-3451A, PS3000-BA and PS3001-BD, turn ON the set value.

DIP Switch setting: RS-422/485 (4 wire)

| DIP Switch | Setting | Description                                                     |
|------------|---------|-----------------------------------------------------------------|
| 1          | OFF     | Reserved (always OFF)                                           |
| 2          | ON      | SIO type: RS-422/485                                            |
| 3          | ON      | S10 type. K3-422/465                                            |
| 4          | OFF     | Output mode of SD (TXD) data: Always output                     |
| 5          | OFF     | Terminal resistance (220 $\Omega$ ) insertion to SD (TXD): None |
| 6          | OFF     | Terminal resistance (220 $\Omega$ ) insertion to RD (RXD): None |
| 7          | OFF     | Short-circuit of SDA (TXA) and RDA (RXA): Not available         |
| 8          | OFF     | Short-circuit of SDB (TXB) and RDB (RXB): Not available         |
| 9          | OFF     | RS (RTS) Auto control mode: Disabled                            |
| 10         | OFF     | KS (K13) Auto control mode. Disabled                            |

#### DIP Switch setting: RS-422/485 (2 wire)

| DIP Switch | Setting | Description                                                     |  |
|------------|---------|-----------------------------------------------------------------|--|
| 1          | OFF     | Reserved (always OFF)                                           |  |
| 2          | ON      | SIO type: RS-422/485                                            |  |
| 3          | ON      | - 510 type. K5-422/485                                          |  |
| 4          | OFF     | Output mode of SD (TXD) data: Always output                     |  |
| 5          | OFF     | Terminal resistance (220 $\Omega$ ) insertion to SD (TXD): None |  |
| 6          | OFF     | Terminal resistance (220 $\Omega$ ) insertion to RD (RXD): None |  |
| 7          | ON      | Short-circuit of SDA (TXA) and RDA (RXA): Available             |  |
| 8          | ON      | Short-circuit of SDB (TXB) and RDB (RXB): Available             |  |
| 9          | ON      | – RS (RTS) Auto control mode: Enabled                           |  |
| 10         | ON      |                                                                 |  |

# 2 Selection of External Device

Select the External Device to be connected to the Display.

| 💰 Welcome to GP-Pro EX  |                                     | X                                                 |  |  |  |
|-------------------------|-------------------------------------|---------------------------------------------------|--|--|--|
| 67-7ro <mark>E</mark> X | Device/PLC Number of Devices/PLCs 1 |                                                   |  |  |  |
|                         | Device/PLC 1                        |                                                   |  |  |  |
|                         | Manufacturer                        | Fatek Automation Corporation                      |  |  |  |
|                         | Series                              | FB Series SIO                                     |  |  |  |
|                         | Port COM1                           |                                                   |  |  |  |
|                         |                                     | Refer to the manual of this Device/PLC            |  |  |  |
|                         | 1                                   | Recent Device/PLC                                 |  |  |  |
|                         |                                     | <u> </u>                                          |  |  |  |
|                         | Use System                          | Area Device Information                           |  |  |  |
|                         |                                     | Back (B) Communication Settings New Screen Cancel |  |  |  |

| Setup Items                | Setup Description                                                                                                    |  |  |
|----------------------------|----------------------------------------------------------------------------------------------------|--|--|
| Number of Devices/<br>PLCs | Enter an integer from 1 to 4 to define the number of Devices/PLCs to connect to the display.                                                                                                    |  |  |
| Manufacturer               | Select the manufacturer of the External Device to connect. Select "Fatek Automation Corporation".                                                                                                    |  |  |
| Series                     | Select the model (series) of the External Device to be connected and its connection method.<br>Select "FB Series SIO".<br>In System configuration, make sure the External Device you are connecting is supported by<br>"FB Series SIO".<br>"I System Configuration" (page 3)                                                                                                    |  |  |
| Port                       | Select the port of the Display to be connected to the External Device.                                                                                                    |  |  |
| Use System Area            | <ul> <li>Check this option to synchronize the system data area of the Display and the device (memory) of the External Device. When synchronized, you can use the External Device's ladder program to switch the display or display the window on the Display.</li> <li>Cf. GP-Pro EX Reference Manual "LS Area (Direct Access Method Area)" This feature can also be set in GP-Pro EX or in the Display's offline mode.</li> <li>Cf. GP-Pro EX Reference Manual "System Settings [Display Unit] - [System Area] Settings Guide"</li> <li>Cf. Maintenance/Troubleshooting Guide "Main Unit - System Area Settings"</li> </ul> |  |  |

# 3 Example of Communication Setting

The following shows examples of communication settings for the Display and the External Device, which are recommended by Pro-face.

#### 3.1 Setting Example 1

#### ■ Settings of GP-Pro EX

#### Communication Settings

To display the setup screen, from the [Project] menu, point to [System Settings] and select [Device/PLC].

| Summary       Change Device/PLC         Manufacturer       Fatek Automation Corporation       Series       FB Series SIO       Port       COM1         Text Data Mode       1       Change       Port       COM1         Communication Settings       SIO Type          • RS232C          • RS422/485(2wire)          • RS422/485(4wire)          Speed       9600          •          • O          • Port          • Port         Data Length          • 7          • 8          • Parity          • NONE          • ODD< | Device/PLC 1             |                                                |                   |
|----------------------------------------------------------------------------------------------------|--------------------------|------------------------------------------------|-------------------|
| Text Data Mode     1     Change       Communication Settings       SID Type     • RS232C     • RS422/485(2wire)       Speed     9600     •       Data Length     • 7     • 8                                                                                                    | Summary                  |                                                | Change Device/PLC |
| Communication Settings<br>SID Type                                                                                                    | Manufacturer Fatek A     | Automation Corporation Series FB Series SIO    | Port COM1         |
| SIO Type         • RS232C         • RS422/485(2wire)         • RS422/485(4wire)           Speed         9600         •           Data Length         • 7         • 8                                                                                                    | Text Data Mode           | 1 Change                                       |                   |
| Speed 9600 T<br>Data Length © 7 C 8                                                                                                    | Communication Settings   |                                                |                   |
| Data Length © 7 C 8                                                                                                    | SIO Type                 | • RS232C C RS422/485(2wire) C RS422/485(4wire) |                   |
|                                                                                                    | Speed                    | 9600                                           |                   |
| Parity C NONE C EVEN C ODD                                                                                                    | Data Length              | © 7 C 8                                        |                   |
|                                                                                                    | Parity                   | O NONE O EVEN O ODD                            |                   |
| Stop Bit 💿 1 💿 2                                                                                                    | Stop Bit                 | • 1 • 2                                        |                   |
| Flow Control C NDNE  © ER(DTR/CTS)  © XON/XOFF                                                                                                    | Flow Control             | O NONE O ER(DTR/CTS) O XON/XOFF                |                   |
| Timeout 3 😴 (sec)                                                                                                    | Timeout                  | 3 * (sec)                                      |                   |
| Retry 2                                                                                                    | Retry                    | 2 *                                            |                   |
| Wait To Send 0 🚖 (ms)                                                                                                    | Wait To Send             | 0 * (ms)                                       |                   |
| RI/VCC © RI © VCC                                                                                                    | RI / VCC                 | © RI O VCC                                     |                   |
| In the case of RS232C, you can select the 9th pin to RI (Input)<br>or VCC (5V Power Supply). If you use the Digital's RS232C<br>Isolation Unit, please select it to VCC.                                                                                                    | or VCC (5V Power         | Supply). If you use the Digital's RS232C       |                   |
| Device-Specific Settings                                                                                                    | Device-Specific Settings |                                                |                   |
| Allowable Number <u>Add Device</u><br>of Devices/PLCs 16                                                                                                    |                          |                                                |                   |
| No. Device Name Settings Add Indirect                                                                                                    |                          |                                                |                   |
| X 1 PLC1 It Station No.=1                                                                                                    | 👗 1 PLC1                 |                                                | 4                 |

#### Device Setting

To display the [Individual Device Settings] dialog box, from [Device-Specific Settings] in the [Device/PLC] window, select the external device and click [Settings]

To connect multiple External Devices, from [Device-Specific Settings] in the [Device/PLC] window, click [Add Device] to add another External Device.

| <i>ő</i> Individual Device | Settings | × |
|----------------------------|----------|---|
| PLC1                       |          |   |
| Station No. 1              |          | ÷ |
|                            | Default  |   |
| OK ( <u>O</u> )            | Cancel   |   |

### Settings of External Device

The communication setting is fixed.

## 3.2 Setting Example 2

Settings of GP-Pro EX

Communication Settings

To display the setup screen, from the [Project] menu, point to [System Settings] and select [Device/PLC].

| Device/PLC 1          |                                                              |                         |                       |                   |
|-----------------------|--------------------------------------------------------------|-------------------------|-----------------------|-------------------|
| Summary               |                                                              |                         |                       | Change Device/PLC |
| Manufacturer          | Fatek Automation Corpor                                      | ation Series FE         | 3 Series SIO          | Port COM1         |
| Text Data Mod         | de <u>1 Change</u>                                           |                         |                       |                   |
| Communication         | Settinas                                                     |                         |                       |                   |
| SIO Type              | <ul> <li>RS232C</li> </ul>                                   | C RS422/485(2wire       | e) C RS422/485(4wire) |                   |
| Speed                 | 9600                                                         | <b>T</b>                |                       |                   |
| Data Leng             | th • 7                                                       | 0.8                     |                       |                   |
| Parity                | O NONE                                                       | EVEN                    | O ODD                 |                   |
| Stop Bit              | ⊙ 1                                                          | C 2                     |                       |                   |
| Flow Contr            | ol O NONE                                                    | ER(DTR/CTS)             | ○ XON/XOFF            |                   |
| Timeout               | 3 📫                                                          | (sec)                   |                       |                   |
| Retry                 | 2 🔅                                                          |                         |                       |                   |
| Wait To Se            | end 0 🛨                                                      | (ms)                    |                       |                   |
| BL/ VCC               | • BI                                                         |                         |                       |                   |
|                       | se of RS232C, you can sele                                   |                         | ut)                   |                   |
| or VCC (<br>Isolation | 5V Power Supply). If you us<br>Unit, please select it to VCC | se the Digital's RS232C | Default               | 1                 |
| Device-Specific       | Sattings                                                     |                         |                       | 1                 |
| Allowable Nu          | -                                                            | I Device                |                       |                   |
| of Devices/P          |                                                              |                         |                       | Add Indirect      |
| No. Devic             |                                                              |                         |                       | Device            |
| 👗 1 PLC1              | Statio                                                       | n No.=1                 |                       | <b>*</b>          |

#### Device Setting

To display the [Individual Device Settings] dialog box, from [Device-Specific Settings] in the [Device/PLC] window, select the external device and click [Settings]

| 💰 Individual Device | Settings 🛛 🔀 |
|---------------------|--------------|
| PLC1                |              |
| Station No. 1       | -            |
|                     | Default      |
| OK ( <u>0)</u>      | Cancel       |

Use the ladder software (WinProladder) for communication settings. After completing the settings, reboot the External Device to enable them. Refer to your External Device manual for details.

- 1 Start up the ladder software (WinProladder).
- 2 Select [Setting] [Port 2 Parameter] from the [PLC] menu.
- **3** In the [Comm. Parameter Setting] dialog box, set the following parameters.

| Item      | Settings    |
|-----------|-------------|
| Baud Rate | 9,600       |
| Parity    | Even parity |
| Data Bit  | 7 bits      |
| Stop Bit  | 1 bit       |

## 3.3 Setting Example 3

Settings of GP-Pro EX

Communication Settings

To display the setup screen, from the [Project] menu, point to [System Settings] and select [Device/PLC].

| Device/PLC 1                                                   |                      |                                                        |                  |                   |
|----------------------------------------------------------------|----------------------|--------------------------------------------------------|------------------|-------------------|
| Summary                                                        |                      |                                                        |                  | Change Device/PLC |
| Manufacturer Fatek                                             | Automation Corpora   | ation Series FB Series SI                              | 0                | Port COM1         |
| Text Data Mode                                                 | 1 Change             |                                                        |                  |                   |
| Communication Settings                                         |                      |                                                        |                  |                   |
| SIO Type                                                       | • RS232C             | C RS422/485(2wire) C                                   | RS422/485(4wire) |                   |
| Speed                                                          | 9600                 | •                                                      |                  |                   |
| Data Length                                                    | • 7                  | 08                                                     |                  |                   |
| Parity                                                         | O NONE               | EVEN O ODD                                             |                  |                   |
| Stop Bit                                                       | ● 1                  | O 2                                                    |                  |                   |
| Flow Control                                                   | O NONE               | • ER(DTR/CTS) • XON                                    | √XOFF            |                   |
| Timeout                                                        | 3 *                  | (sec)                                                  |                  |                   |
| Retry                                                          | 2 +                  |                                                        |                  |                   |
| Wait To Send                                                   | 0 🔹                  | (ms)                                                   |                  |                   |
| RI / VCC                                                       | • RI                 | C VCC                                                  |                  |                   |
| In the case of RS2<br>or VCC (5V Power<br>Isolation Unit, plea | : Supply). If you us | ct the 9th pin to RI (Input)<br>e the Digital's RS232C | Default          |                   |
| Device-Specific Settings                                       |                      |                                                        |                  |                   |
| Allowable Number                                               |                      | Device                                                 |                  |                   |
| of Devices/PLCs                                                | 16                   |                                                        |                  | Add Indirect      |
| No. Device Name                                                | Setting:             |                                                        |                  | Device            |
| 👗 1   PLC1                                                     | Station Station      | No.=1                                                  |                  | <b>+</b>          |

#### Device Setting

To display the [Individual Device Settings] dialog box, from [Device-Specific Settings] in the [Device/PLC] window, select the external device and click [Settings]

| 💣 Individual Device | Settings 🛛 🔀 |
|---------------------|--------------|
| PLC1                |              |
| Station No. 1       | •            |
|                     | Default      |
| OK ( <u>0)</u>      | Cancel       |

Use the ladder software (WinProladder) for communication settings. After completing the settings, reboot the External Device to enable them. Refer to your External Device manual for details.

- 1 Start up the ladder software (WinProladder).
- 2 Select [Setting] [Port 1 Parameter] from the [PLC] menu.
- **3** In the [Comm. Parameter Setting] dialog box, set the following parameters.

| Item      | Settings    |
|-----------|-------------|
| Baud Rate | 9,600       |
| Parity    | Even parity |
| Data Bit  | 7 bits      |
| Stop Bit  | 1 bit       |

## 3.4 Setting Example 4

Settings of GP-Pro EX

Communication Settings

To display the setup screen, from the [Project] menu, point to [System Settings] and select [Device/PLC].

| Device/PLC 1                        |                    |                                                   |                          |                        |
|-------------------------------------|--------------------|---------------------------------------------------|--------------------------|------------------------|
| Summary                             |                    |                                                   |                          | Change Device/PLC      |
| Manufacturer Fatek                  | Automation Corpor- | ation Series                                      | FB Series SIO            | Port COM1              |
| Text Data Mode                      | 1 <u>Change</u>    |                                                   |                          |                        |
| Communication Settings              |                    |                                                   |                          |                        |
| SIO Type                            | C RS232C           | RS422/485(2v)                                     | vire) C RS422/485(4wire) |                        |
| Speed                               | 9600               | •                                                 |                          |                        |
| Data Length                         | • 7                | C 8                                               |                          |                        |
| Parity                              | C NONE             | EVEN                                              | O ODD                    |                        |
| Stop Bit                            | € 1                | C 2                                               |                          |                        |
| Flow Control                        | C NONE             | ER(DTR/CTS)                                       | C XON/XOFF               |                        |
| Timeout                             | 3 🕂                | (sec)                                             |                          |                        |
| Retry                               | 2 📫                |                                                   |                          |                        |
| Wait To Send                        | 0 📫                | (ms)                                              |                          |                        |
| RI / VCC                            | © BI               | C VCC                                             |                          |                        |
| or VCC (5V Powe                     |                    | ect the 9th pin to RI (I<br>e the Digital's RS232 |                          | 1                      |
| Device-Specific Settings            |                    |                                                   |                          |                        |
| Allowable Number<br>of Devices/PLCs | 16                 | Device                                            |                          | A dd by fire at        |
| No. Device Name                     | Setting            | s                                                 |                          | Add Indirect<br>Device |
| 👗 1 🛛 PLC1                          | In Station         | n No.=1                                           |                          | <b>+</b>               |

#### Device Setting

To display the [Individual Device Settings] dialog box, from [Device-Specific Settings] in the [Device/PLC] window, select the external device and click [Settings]

| 💣 Individual Device | Settings 🛛 🔀 |
|---------------------|--------------|
| PLC1                |              |
| Station No. 1       | -<br>-       |
|                     | Default      |
| OK ( <u>0</u> )     | Cancel       |

Use the ladder software (WinProladder) for communication settings. After completing the settings, reboot the External Device to enable them. Refer to your External Device manual for details.

- 1 Start up the ladder software (WinProladder).
- 2 Select [Setting] [Port 2 Parameter] from the [PLC] menu.
- **3** In the [Comm. Parameter Setting] dialog box, set the following parameters.

| Item      | Settings    |
|-----------|-------------|
| Baud Rate | 9,600       |
| Parity    | Even parity |
| Data Bit  | 7 bits      |
| Stop Bit  | 1 bit       |

## 3.5 Setting Example 5

Settings of GP-Pro EX

Communication Settings

To display the setup screen, from the [Project] menu, point to [System Settings] and select [Device/PLC].

| Device/PLC 1                        |                                                                                                    |                        |
|-------------------------------------|----------------------------------------------------------------------------------------------------|------------------------|
| Summary                             |                                                                                                    | Change Device/PLC      |
| Manufacturer Fatek                  | Automation Corporation Series FB Series SIO                                                                                    | Port COM1              |
| Text Data Mode                      | 1 Change                                                                                                    |                        |
| Communication Settings              |                                                                                                    |                        |
| SIO Type                            | C RS232C                                                                                                    |                        |
| Speed                               | 9600 🔻                                                                                                    |                        |
| Data Length                         | • 7 • 8                                                                                                    |                        |
| Parity                              | O NONE O EVEN O ODD                                                                                                    |                        |
| Stop Bit                            | • 1 • 2                                                                                                    |                        |
| Flow Control                        | ○ NONE                                                                                                    |                        |
| Timeout                             | 3 (sec)                                                                                                    |                        |
| Retry                               | 2                                                                                                    |                        |
| Wait To Send                        | 0 (ms)                                                                                                    |                        |
| BL/VCC                              | © BL O VCC                                                                                                    |                        |
| or VCC (5V Powe                     | 232C, you can select the 9th pin to RI (Input)<br>in Supply). If you use the Digital's RS232C<br>ase select it to VCC, Default |                        |
| Device-Specific Settings            |                                                                                                    |                        |
| Allowable Number<br>of Devices/PLCs | Add Device                                                                                                    |                        |
| No. Device Name                     | Settings                                                                                                    | Add Indirect<br>Device |
| 👗 1 PLC1                            | Station No.=1                                                                                                    | <b>•</b>               |

#### Device Setting

To display the [Individual Device Settings] dialog box, from [Device-Specific Settings] in the [Device/PLC] window, select the external device and click [Settings]

| 💣 Individual Device | Settings | х |
|---------------------|----------|---|
| PLC1                |          |   |
| Station No. 1       | -        | 3 |
|                     | Default  |   |
| OK ( <u>0</u> )     | Cancel   |   |

Use the ladder software (WinProladder) for communication settings. After completing the settings, reboot the External Device to enable them. Refer to your External Device manual for details.

- 1 Start up the ladder software (WinProladder).
- 2 Select [Setting] [Port 1 Parameter] from the [PLC] menu.
- **3** In the [Comm. Parameter Setting] dialog box, set the following parameters.

| ltem      | Settings    |
|-----------|-------------|
| Baud Rate | 9,600       |
| Parity    | Even parity |
| Data Bit  | 7 bits      |
| Stop Bit  | 1 bit       |

## 3.6 Setting Example 6

Settings of GP-Pro EX

Communication Settings

To display the setup screen, from the [Project] menu, point to [System Settings] and select [Device/PLC].

| Device/PLC 1                        |                                                                                                    |                        |
|-------------------------------------|----------------------------------------------------------------------------------------------------|------------------------|
| Summary                             |                                                                                                    | Change Device/PLC      |
| Manufacturer Fate                   | k Automation Corporation Series FB Series SIO                                                                                     | Port COM1              |
| Text Data Mode                      | 1 Change                                                                                                    |                        |
| Communication Setting:              | s                                                                                                    |                        |
| SIO Type                            | RS232C C RS422/485(2wire) C RS422/485(4wire)                                                                                      |                        |
| Speed                               | 9600                                                                                                    |                        |
| Data Length                         | © 7 C 8                                                                                                    |                        |
| Parity                              | C NONE C EVEN C ODD                                                                                                    |                        |
| Stop Bit                            | ● 1 ○ 2                                                                                                    |                        |
| Flow Control                        | C NONE C ER(DTR/CTS) C XON/XOFF                                                                                                   |                        |
| Timeout                             | 3 <u>+</u> (sec)                                                                                                    |                        |
| Retry                               | 2 .                                                                                                    |                        |
| Wait To Send                        | 0 * (ms)                                                                                                    |                        |
| RI / VCC                            |                                                                                                    |                        |
| or VCC (5V Pow                      | S232C, you can select the 9th pin to RI (Input)<br>ver Supply). If you use the Digital's RS232C<br>ease select it to VCC. Default |                        |
| Device-Specific Setting             | 25                                                                                                    |                        |
| Allowable Number<br>of Devices/PLCs | Add Device                                                                                                    |                        |
| No. Device Name                     |                                                                                                    | Add Indirect<br>Device |
| 👗 1 PLC1                            | Station No.=1                                                                                                    | •                      |

#### Device Setting

To display the [Individual Device Settings] dialog box, from [Device-Specific Settings] in the [Device/PLC] window, select the external device and click [Settings]

| 💰 Individual Device Settings 💫 🔀 |         |  |
|----------------------------------|---------|--|
| PLC1                             |         |  |
| Station No.                      | -       |  |
|                                  | Default |  |
| OK ( <u>D)</u>                   | Cancel  |  |

Use the ladder software (WinProladder) for communication settings. After completing the settings, reboot the External Device to enable them. Refer to your External Device manual for details.

- 1 Start up the ladder software (WinProladder).
- 2 Select [Setting] [Port 3 Parameter] from the [PLC] menu.
- **3** In the [Comm. Parameter Setting] dialog box, set the following parameters.

| ltem      | Settings    |
|-----------|-------------|
| Baud Rate | 9,600       |
| Parity    | Even parity |
| Data Bit  | 7 bits      |
| Stop Bit  | 1 bit       |

## 3.7 Setting Example 7

#### Settings of GP-Pro EX

Communication Settings

To display the setup screen, from the [Project] menu, point to [System Settings] and select [Device/PLC].

| Device/PLC 1                                                                                                    |                                       |                        |
|----------------------------------------------------------------------------------------------------|---------------------------------------|------------------------|
| Summary                                                                                                    |                                       | Change Device/PLC      |
| Manufacturer Fatek Automation Corpo                                                                             | oration Series FB Series SIO          | Port COM1              |
| Text Data Mode 1 Change                                                                                         |                                       |                        |
| Communication Settings                                                                                          |                                       |                        |
| SIO Type • RS232C                                                                                               | C RS422/485(2wire) C RS422/485(4wire) |                        |
| Speed 9600                                                                                                    | <b>_</b>                              |                        |
| Data Length 💿 7                                                                                                 | C 8                                   |                        |
| Parity C NONE                                                                                                   | • EVEN ODD                            |                        |
| Stop Bit 💿 1                                                                                                    | C 2                                   |                        |
| Flow Control C NONE                                                                                             | ER(DTR/CTS)                           |                        |
| Timeout 3 📫                                                                                                    | (sec)                                 |                        |
| Retry 2                                                                                                    |                                       |                        |
| Wait To Send 🛛 🗧                                                                                                | (ms)                                  |                        |
| RI/VCC   RI                                                                                                    | C VCC                                 |                        |
| In the case of RS232C, you can se<br>or VCC (5V Power Supply). If you<br>Isolation Unit, please select it to VC | use the Digital's RS232C              |                        |
| Device-Specific Settings                                                                                        |                                       |                        |
| Allowable Number <u>Ac</u><br>of Devices/PLCs 16                                                                | dd Device                             |                        |
| No. Device Name Settin                                                                                          | nas                                   | Add Indirect<br>Device |
|                                                                                                    | ion No.=1                             | <b>4</b>               |

#### Device Setting

To display the [Individual Device Settings] dialog box, from [Device-Specific Settings] in the [Device/PLC] window, select the external device and click [Settings]

| 💣 Individual Device | Settings | х |
|---------------------|----------|---|
| PLC1                |          |   |
| Station No. 1       | •        | 3 |
|                     | Default  |   |
| OK ( <u>O</u> )     | Cancel   |   |

Use the ladder software (WinProladder) for communication settings. After completing the settings, reboot the External Device to enable them. Refer to your External Device manual for details.

- 1 Start up the ladder software (WinProladder).
- 2 Select [Setting] [Port 4 Parameter] from the [PLC] menu.
- **3** In the [Comm. Parameter Setting] dialog box, set the following parameters.

| ltem      | Settings    |
|-----------|-------------|
| Baud Rate | 9,600       |
| Parity    | Even parity |
| Data Bit  | 7 bits      |
| Stop Bit  | 1 bit       |

## 3.8 Setting Example 8

Settings of GP-Pro EX

Communication Settings

To display the setup screen, from the [Project] menu, point to [System Settings] and select [Device/PLC].

| Device/PLC 1                             |                                            |                          |                 |           |                   |
|------------------------------------------|--------------------------------------------|--------------------------|-----------------|-----------|-------------------|
| Summary                                  |                                            |                          |                 |           | Change Device/PLC |
| Manufacturer Fatek A                     | Automation Corpora                         | ation Series             | FB Series SIO   |           | Port COM1         |
| Text Data Mode                           | 1 <u>Change</u>                            |                          |                 |           |                   |
| Communication Settings                   |                                            |                          |                 |           |                   |
| SIO Type                                 | C RS232C                                   | • R\$422/485(2v          | vire) C RS422/4 | 85(4wire) |                   |
| Speed                                    | 9600                                       | <b>T</b>                 |                 |           |                   |
| Data Length                              | © 7                                        | C 8                      |                 |           |                   |
| Parity                                   | C NONE                                     | EVEN                     | C ODD           |           |                   |
| Stop Bit                                 | ● 1                                        | C 2                      |                 |           |                   |
| Flow Control                             | C NONE                                     | ER(DTR/CTS)              | C XON/XOFF      |           |                   |
| Timeout                                  | 3 📫                                        | (sec)                    |                 |           |                   |
| Retry                                    | 2 ÷                                        |                          |                 |           |                   |
| Wait To Send                             | 0 📫                                        | (ms)                     |                 |           |                   |
| RI / VCC                                 | © BL                                       | C VCC                    |                 |           |                   |
| In the case of RS2                       | 32C, you can sele                          | ct the 9th pin to RI (II |                 |           |                   |
| or VCC (5V Power<br>Isolation Unit, plea | Supply). If you us<br>se select it to VCC. | e the Digital's RS232    | 20              | Default   |                   |
| Device-Specific Settings                 |                                            |                          |                 |           |                   |
| Allowable Number                         | Add                                        | Device                   |                 |           |                   |
| of Devices/PLCs                          | 16                                         |                          |                 |           | Add Indirect      |
| No. Device Name                          | Settings                                   |                          |                 | _         | Device            |
| 👗 1   PLC1                               | Station                                    | No.=1                    |                 |           | 4                 |

#### Device Setting

To display the [Individual Device Settings] dialog box, from [Device-Specific Settings] in the [Device/PLC] window, select the external device and click [Settings]

| 💣 Individual Device | Settings 🛛 🔀 |
|---------------------|--------------|
| PLC1                |              |
| Station No. 1       | <u>*</u>     |
|                     | Default      |
| OK ( <u>D</u> )     | Cancel       |

Use the ladder software (WinProladder) for communication settings. After completing the settings, reboot the External Device to enable them. Refer to your External Device manual for details.

- 1 Start up the ladder software (WinProladder).
- 2 Select [Setting] [Port 3 Parameter] from the [PLC] menu.
- **3** In the [Comm. Parameter Setting] dialog box, set the following parameters.

| ltem      | Settings    |
|-----------|-------------|
| Baud Rate | 9,600       |
| Parity    | Even parity |
| Data Bit  | 7 bits      |
| Stop Bit  | 1 bit       |

## 3.9 Setting Example 9

Settings of GP-Pro EX

Communication Settings

To display the setup screen, from the [Project] menu, point to [System Settings] and select [Device/PLC].

| Device/PLC 1                        |                    |                                                     |                        |                        |
|-------------------------------------|--------------------|-----------------------------------------------------|------------------------|------------------------|
| Summary                             |                    |                                                     |                        | Change Device/PLC      |
| Manufacturer Fatek                  | Automation Corpora | ation Series F                                      | B Series SIO           | Port COM1              |
| Text Data Mode                      | 1 <u>Change</u>    |                                                     |                        |                        |
| Communication Settings              |                    |                                                     |                        |                        |
| SIO Type                            | C RS232C           | RS422/485(2wi)                                      | re) 🔿 RS422/485(4wire) |                        |
| Speed                               | 9600               | -                                                   |                        |                        |
| Data Length                         | • 7                | 0.8                                                 |                        |                        |
| Parity                              | C NONE             | EVEN                                                | O ODD                  |                        |
| Stop Bit                            | © 1                | C 2                                                 |                        |                        |
| Flow Control                        | C NONE             | ER(DTR/CTS)                                         | C XON/XOFF             |                        |
| Timeout                             | 3 📫                | (sec)                                               |                        |                        |
| Retry                               | 2 🔹                |                                                     |                        |                        |
| Wait To Send                        | 0 🗧                | (ms)                                                |                        |                        |
| RI / VCC                            | © RI               | C VCC                                               |                        |                        |
| or VCC (5V Powe                     |                    | ct the 9th pin to RI (Inj<br>e the Digital's RS2320 |                        |                        |
| Device-Specific Settings            |                    |                                                     |                        |                        |
| Allowable Number<br>of Devices/PLCs |                    | <u>Device</u>                                       |                        | A dalla dina d         |
| No. Device Name                     | Settings           |                                                     |                        | Add Indirect<br>Device |
| 👗 1 🛛 PLC1                          | tation Station     | No.=1                                               |                        | <b>\$</b>              |

#### Device Setting

To display the [Individual Device Settings] dialog box, from [Device-Specific Settings] in the [Device/PLC] window, select the external device and click [Settings]

| 💰 Individual Device | Settings 🛛 🔀 |
|---------------------|--------------|
| PLC1                |              |
| Station No.         | -            |
|                     | Default      |
| OK ( <u>D</u> )     | Cancel       |

Use the ladder software (WinProladder) for communication settings. After completing the settings, reboot the External Device to enable them. Refer to your External Device manual for details.

- 1 Start up the ladder software (WinProladder).
- 2 Select [Setting] [Port 4 Parameter] from the [PLC] menu.
- **3** In the [Comm. Parameter Setting] dialog box, set the following parameters.

| ltem      | Settings    |
|-----------|-------------|
| Baud Rate | 9,600       |
| Parity    | Even parity |
| Data Bit  | 7 bits      |
| Stop Bit  | 1 bit       |

### 3.10 Setting Example 10

- Settings of GP-Pro EX
- Communication Settings

To display the setup screen, from the [Project] menu, point to [System Settings] and select [Device/PLC].

| Device/PLC1                                                                                                   |                        |
|----------------------------------------------------------------------------------------------------|------------------------|
| Summary                                                                                                    | Change Device/PLC      |
| Manufacturer Fatek Automation Corporation Series FB Series SIO                                                | Port COM1              |
| Text Data Mode 1 Change                                                                                       |                        |
| Communication Settings                                                                                        |                        |
| SID Type C RS232C © RS422/485(2wire) C RS422/485(4wire)                                                       |                        |
| Speed 9600 🔻                                                                                                  |                        |
| Data Length <ul> <li>7</li> <li>7</li> </ul>                                                                  |                        |
| Parity CINONE CIEVEN CIODD                                                                                    |                        |
| Stop Bit   1  2                                                                                               |                        |
| Flow Control O NONE O ER(DTR/CTS) O XON/XOFF                                                                  |                        |
| Timeout 3 😴 (sec)                                                                                             |                        |
| Retry 2                                                                                                    |                        |
| Wait To Send 0 👘 (ms)                                                                                         |                        |
| RI/VCC © RI C VCC                                                                                             |                        |
| In the case of RS232C, you can select the 9th pin to RI (Input)                                               |                        |
| or VCC (5V Power Supply). If you use the Digital's RS232C<br>Isolation Unit, please select it to VCC. Default |                        |
| Device-Specific Settings                                                                                      |                        |
| Allowable Number <u>Add Device</u><br>of Devices/PLCs 16                                                      |                        |
| No. Device Name Settings                                                                                      | Add Indirect<br>Device |
| 👗 1 PLC1 🏢 Station No.=1                                                                                      | 4                      |
|                                                                                                    |                        |

NOTE • For 1:n connection, set [Wait To Send] to a value of the PLC scan time plus 5ms or more.

#### Device Setting

To display the [Individual Device Settings] dialog box, from [Device-Specific Settings] in the [Device/PLC] window, select the external device and click [Settings]

To connect multiple External Devices, from [Device-Specific Settings] in the [Device/PLC] window, click [Add Device] to add another External Device.

| 💰 Individual Device S | Gettings 🛛 🔀 |
|-----------------------|--------------|
| PLC1                  |              |
| Station No. 1         | ÷            |
|                       | Default      |
| OK ( <u>0)</u>        | Cancel       |

#### Settings of External Device

The communication setting is fixed.

### 3.11 Setting Example 11

- Settings of GP-Pro EX
- Communication Settings

To display the setup screen, from the [Project] menu, point to [System Settings] and select [Device/PLC].

| Device/PLC 1                        |                                                                                              |                        |
|-------------------------------------|----------------------------------------------------------------------------------------------|------------------------|
| Summary                             |                                                                                              | Change Device/PLC      |
| Manufacturer Fatek                  | Automation Corporation Series FB Series SIO                                                  | Port COM1              |
| Text Data Mode                      | 1 Change                                                                                     |                        |
| Communication Settings              |                                                                                              |                        |
| SIO Type                            | • RS232C C RS422/485(2wire) C RS422/485(4wire)                                               |                        |
| Speed                               | 9600                                                                                         |                        |
| Data Length                         | • 7 C 8                                                                                      |                        |
| Parity                              | C NONE C EVEN C ODD                                                                          |                        |
| Stop Bit                            | • 1 ○ 2                                                                                      |                        |
| Flow Control                        | C NONE C ER(DTR/CTS) C XON/XOFF                                                              |                        |
| Timeout                             | 3                                                                                            |                        |
| Retry                               | 2                                                                                            |                        |
| Wait To Send                        | 0 (ms)                                                                                       |                        |
| RI / VCC                            | RI C VCC                                                                                     |                        |
|                                     | 232C, you can select the 9th pin to RI (Input)<br>r Supply). If you use the Digital's RS232C |                        |
| Isolation Unit, plea                | ise select it to VCC. Default                                                                |                        |
| Device-Specific Settings            |                                                                                              |                        |
| Allowable Number<br>of Devices/PLCs | Add Device                                                                                   |                        |
| No. Device Name                     | i 6<br>Settings                                                                              | Add Indirect<br>Device |
| 1 PLC1                              | Station No.=1                                                                                |                        |
|                                     | Call /                                                                                       |                        |

• For 1:n connection, set [Wait To Send] to a value of the PLC scan time plus 5ms or more. NOTE

#### Device Setting

To display the [Individual Device Settings] dialog box, from [Device-Specific Settings] in the [Device/PLC] window, select the external device and click [Settings]

To connect multiple External Devices, from [Device-Specific Settings] in the [Device/PLC] window, click [Add Device] to add another External Device.

| 💰 Individual Device | Settings 🛛 🔀 |
|---------------------|--------------|
| PLC1                |              |
| Station No. 1       | -            |
|                     | Default      |
| OK ( <u>0</u> )     | Cancel       |

#### Settings of External Device

The communication setting is fixed.

#### 3.12 Setting Example 12

#### Communication Settings

To display the setup screen, from the [Project] menu, point to [System Settings] and select [Device/PLC].

| Device/PLC1                                                                                                    |                        |
|----------------------------------------------------------------------------------------------------|------------------------|
| Summary                                                                                                    | Change Device/PLC      |
| Manufacturer Fatek Automation Corporation Series FB Series SIO                                                               | Port COM1              |
| Text Data Mode 1 Change                                                                                                    |                        |
| Communication Settings                                                                                                    |                        |
| SID Type                                                                                                    |                        |
| Speed 9600 💌                                                                                                    |                        |
| Data Length 📀 7 🔿 8                                                                                                    |                        |
| Parity CINDNE 💿 EVEN CIDD                                                                                                    |                        |
| Stop Bit                                                                                                    |                        |
| Flow Control C NONE  • ER(DTR/CTS) C XON/XOFF                                                                                |                        |
| Timeout 3 芸 (sec)                                                                                                    |                        |
| Retry 2                                                                                                    |                        |
| Wait To Send 0 🚔 (ms)                                                                                                    |                        |
| RI/VCC   RI  VCC  RI  VCC  RI  VCC  RI  VCC  RI  RI  RI  VCC  RI  RI  RI  RI  RI  RI  RI  RI  RI                             |                        |
| In the case of RS232C, you can select the 9th pin to RI (Input)<br>or VCC (5V Power Supply). If you use the Digital's RS232C |                        |
| Isolation Unit, please select it to VCC. Default                                                                             |                        |
| Device-Specific Settings                                                                                                    |                        |
| Allowable Number <u>Add Device</u><br>of Devices/PLCs 16                                                                     |                        |
| No. Device Name Settings                                                                                                    | Add Indirect<br>Device |
| 1 PLC1 Its Station No.=1                                                                                                    | •                      |

| NOTE | • For 1:n connection, set [Wait To Send] to a value of the PLC scan time plus 5ms or more. |
|------|--------------------------------------------------------------------------------------------|
|------|--------------------------------------------------------------------------------------------|

#### Device Setting

To display the [Individual Device Settings] dialog box, from [Device-Specific Settings] in the [Device/PLC] window, select the external device and click [Settings]

| 💣 Individual Device | e Settings 🛛 🔀 |
|---------------------|----------------|
| PLC1                |                |
| Station No. 1       | •              |
|                     | Default        |
| OK ( <u>O)</u>      | Cancel         |

Use the ladder software (WinProladder) for communication settings. After completing the settings, reboot the External Device to enable them. Refer to your External Device manual for details.

- 1 Start up the ladder software (WinProladder).
- 2 Select [Setting] [Port 1 Parameter] from the [PLC] menu.
- **3** In the [Comm. Parameter Setting] dialog box, set the following parameters.

| ltem      | Settings    |
|-----------|-------------|
| Baud Rate | 9,600       |
| Parity    | Even parity |
| Data Bit  | 7 bits      |
| Stop Bit  | 1 bit       |

### 3.13 Setting Example 13

Settings of GP-Pro EX

Communication Settings

To display the setup screen, from the [Project] menu, point to [System Settings] and select [Device/PLC].

| Device/PLC 1                                                                                                    |                        |
|----------------------------------------------------------------------------------------------------|------------------------|
| Summary                                                                                                    | Change Device/PLC      |
| Manufacturer Fatek Automation Corporation Series FB Series SIO                                                                                                    | Port COM1              |
| Text Data Mode 1 Change                                                                                                    |                        |
| Communication Settings                                                                                                    |                        |
| SID Type C RS232C   RS422/485(2wire)   RS42                                                                                                    | 2/485(4wire)           |
| Speed 9600 💌                                                                                                    |                        |
| Data Length © 7 © 8                                                                                                    |                        |
| Parity CINONE CIVEN CIDD                                                                                                    |                        |
| Stop Bit    1  2                                                                                                    |                        |
| Flow Control C NONE C ER(DTR/CTS) C XON/XOFF                                                                                                    |                        |
| Timeout 3 📫 (sec)                                                                                                    |                        |
| Retry 2                                                                                                    |                        |
| Wait To Send 🛛 🔁 (ms)                                                                                                    |                        |
|                                                                                                    |                        |
| In the case of RS232C, you can select the 9th pin to RI (Input)<br>or VCC (5V Power Supply). If you use the Digital's RS232C<br>Isolation Unit, please select it to VCC. | Default                |
| Device-Specific Settings                                                                                                    |                        |
| Allowable Number <u>Add Device</u><br>of Devices/PLCs 16                                                                                                    | Add Indirect           |
| No. Device Name Settings                                                                                                    | Add Indirect<br>Device |
| 1 PLC1 It Station No.=1                                                                                                    |                        |
|                                                                                                    |                        |

• For 1:n connection, set [Wait To Send] to a value of the PLC scan time plus 5ms or more. NOTE

#### Device Setting

To display the [Individual Device Settings] dialog box, from [Device-Specific Settings] in the [Device/PLC] window, select the external device and click [Settings]

| 💰 Individual Device : | Settings 🛛 💌 |
|-----------------------|--------------|
| PLC1                  |              |
| Station No. 1         | •            |
|                       | Default      |
| OK ( <u>0)</u>        | Cancel       |

Use the ladder software (WinProladder) for communication settings. After completing the settings, reboot the External Device to enable them. Refer to your External Device manual for details.

- 1 Start up the ladder software (WinProladder).
- 2 Select [Setting] [Port 2 Parameter] from the [PLC] menu.
- **3** In the [Comm. Parameter Setting] dialog box, set the following parameters.

| ltem      | Settings    |
|-----------|-------------|
| Baud Rate | 9,600       |
| Parity    | Even parity |
| Data Bit  | 7 bits      |
| Stop Bit  | 1 bit       |

## 4 Setup Items

Set the communication settings of the Display with GP-Pro Ex or in offline mode of the Display. The setting of each parameter must match that of the External Device. "3 Example of Communication Setting" (page 9)

## 4.1 Setup Items in GP-Pro EX

#### Communication Settings

To display the setup screen, from the [Project] menu, point to [System Settings] and select [Device/PLC].

| Device/PLC1                                                        |                                                 |                        |
|--------------------------------------------------------------------|-------------------------------------------------|------------------------|
| Summary                                                            |                                                 | Change Device/PLC      |
| Manufacturer Fatek Automation (                                    | Corporation Series FB Series SIO                | Port COM1              |
| Text Data Mode 1 Cha                                               | ange                                            |                        |
| Communication Settings                                             |                                                 |                        |
| SIO Type 🔍 🖲 RS23                                                  | 32C C RS422/485(2wire) C RS422/485(4wire)       |                        |
| Speed 9600                                                         |                                                 |                        |
| Data Length 💿 7                                                    | 0.8                                             |                        |
| Parity C NONI                                                      | IE · EVEN · ODD                                 |                        |
| Stop Bit 💿 1                                                       | C 2                                             |                        |
| Flow Control C NON                                                 | IE                                              |                        |
| Timeout 3                                                          |                                                 |                        |
| Retry 2                                                            | *<br>*                                          |                        |
| Wait To Send 0                                                     | <u>+</u> (ms)                                   |                        |
| RI/VCC                                                             | C VCC                                           |                        |
|                                                                    | an select the 9th pin to RI (Input)             |                        |
| or VCC (5V Power Supply). If<br>Isolation Unit, please select it t | you use the Digital's HS232C<br>to VCC. Default |                        |
| Device-Specific Settings                                           |                                                 |                        |
| Allowable Number                                                   | Add Device                                      |                        |
| of Devices/PLCs 16<br>No. Device Name 9                            | Settings                                        | Add Indirect<br>Device |
|                                                                    | Station No.=1                                   |                        |
|                                                                    |                                                 |                        |

| Setup Items  | Setup Description                                                                                        |  |
|--------------|----------------------------------------------------------------------------------------------------|--|
| SIO Type     | Select the SIO type for communicating with the External Device.                                          |  |
| Speed        | Select the communication speed between the External Device and the Display.                              |  |
| Data Length  | Select a data length.                                                                                    |  |
| Parity       | Select how to check parity.                                                                              |  |
| Stop Bit     | Select a stop bit length.                                                                                |  |
| Flow Control | Select the communication control method to prevent overflow of transmission and reception data.          |  |
| Timeout      | Enter the time (s) for which the Display waits for a response from the External Device, from "1 to 127". |  |

Continued to next page.

| Setup Items                                                                                                    | Setup Description                                                                                                    |  |  |
|----------------------------------------------------------------------------------------------------|----------------------------------------------------------------------------------------------------|--|--|
| Retry In case of no response from the External Device, enter how many times the Display retransmits the command, from "0 to 255".       |                                                                                                    |  |  |
| Wait To SendEnter the standby time (ms) from when the Display receives packets until it transmits the<br>next command, from "0 to 255". |                                                                                                    |  |  |
| RI/VCC                                                                                                    | You can switch between RI/VCC of the 9th pin when you select RS232C for the SIO type. To connect to the IPC, you need to use the IPC selector switch to switch RI/5V. Refer to your IPC manual for details. |  |  |

| NOTE | Refer to the GP-Pro EX Reference Manual for Indirect Device.                          |
|------|---------------------------------------------------------------------------------------|
|      | Cf. GP-Pro EX Reference Manual "Changing the Device/PLC at Runtime (Indirect Device)" |

## Device Setting

To display the [Individual Device Settings] dialog box, from [Device-Specific Settings] in the [Device/PLC] window, select the external device and click [Settings]

| Individual Device S | Gettings 🛛 🔀 |
|---------------------|--------------|
| PLC1                |              |
| Station No. 1       |              |
|                     | Default      |
| OK ( <u>D)</u>      | Cancel       |

| Setup Items | Setup Description                                              |
|-------------|----------------------------------------------------------------|
| Station No. | Enter the station No. of the External Device, from "1 to 254". |

#### 4.2 Settings in Offline Mode

#### NOTE

• Refer to the Maintenance/Troubleshooting guide for information on how to enter offline mode or about the operation.

- Cf. Maintenance/Troubleshooting Guide "Offline Mode"
- The number of the setup items to be displayed for 1 page in the offline mode depends on the Display in use. Please refer to the Reference manual for details.

#### Communication Settings

To display the setting screen, touch [Device/PLC Settings] from [Peripheral Settings] in offline mode. Touch the External Device you want to set from the list that appears.

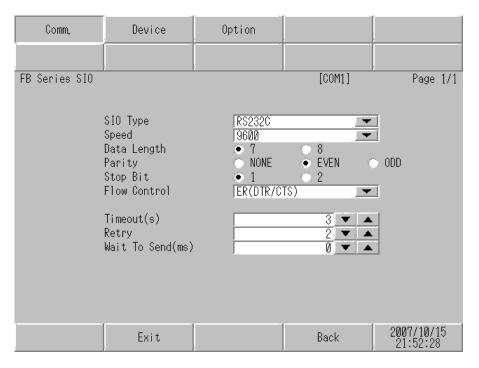

| Setup Items | Setup Description                                                                                                    |  |
|-------------|----------------------------------------------------------------------------------------------------|--|
|             | Select the SIO type for communicating with the External Device.                                                          |  |
|             |                                                                                                    |  |
| SIO Type    | In the communication settings, set [SIO Type] correctly according to the serial interface specifications of the Display. |  |
|             | If you select an SIO type that the serial interface does not support, proper operation cannot be guaranteed.             |  |
|             | Refer to your Display manual for details on the serial interface specifications.                                         |  |
| Speed       | Select the communication speed between the External Device and the Display.                                              |  |
| Data Length | Select a data length.                                                                                                    |  |
| Parity      | Select how to check parity.                                                                                              |  |

Continued to next page.

| Setup Items                                                                                                    | Setup Description                                                                                                    |  |  |
|----------------------------------------------------------------------------------------------------|----------------------------------------------------------------------------------------------------|--|--|
| Stop Bit                                                                                                    | Select a stop bit length.                                                                                                   |  |  |
| Flow Control                                                                                                    | Select the communication control method to prevent overflow of transmission and reception data.                             |  |  |
| Timeout                                                                                                    | Enter the time (s) for which the Display waits for a response from the External Device, from "1 to 127".                    |  |  |
| Retry                                                                                                    | In case of no response from the External Device, enter how many times the Display retransmits the command, from "0 to 255". |  |  |
| Wait To SendEnter the standby time (ms) from when the Display receives packets until it transmits<br>next command, from "0 to 255". |                                                                                                    |  |  |

## Device Setting

To display the setting screen, touch [Device/PLC Settings] from [Peripheral Equipment Settings]. Touch the External Device you want to set from the list that appears, and touch [Device Settings].

| Comm. Device  |               | Option | -      |                        |
|---------------|---------------|--------|--------|------------------------|
|               |               |        |        |                        |
| FB Series SIO |               |        | [COM1] | Page 1/1               |
| Devic         | e/PLC Name PL | C1     |        |                        |
|               |               |        |        |                        |
|               |               |        |        |                        |
|               | Station No.   |        | 1 💌 🔺  |                        |
|               |               |        |        |                        |
|               |               |        |        |                        |
|               |               |        |        |                        |
|               |               |        |        |                        |
|               |               |        |        |                        |
|               |               |        |        | 0887/18/15             |
|               | Exit          |        | Back   | 2007/10/15<br>21:52:33 |

| Setup Items                                                               | Setup Description                                                                                                    |  |
|---------------------------------------------------------------------------|----------------------------------------------------------------------------------------------------|--|
| Device/PLC Name                                                           | Select the External Device to set. Device name is the title of the External Device set with GP-Pro EX. (Initial value [PLC1]) |  |
| Station No.Enter the station No. of the External Device, from "1 to 254". |                                                                                                    |  |

## Option

To display the setting screen, touch [Device/PLC Settings] from [Peripheral Equipment Settings]. Touch the External Device you want to set from the list that appears, and touch [Option].

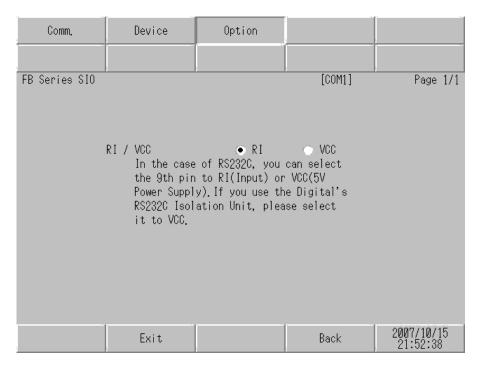

| Setup Items | Setup Description                                                                                                    |  |
|-------------|----------------------------------------------------------------------------------------------------|--|
| RI/VCC      | You can switch between RI/VCC of the 9th pin when you select RS232C for the SIO type. To connect to the IPC, you need to use the IPC selector switch to switch between RI/5V. Refer to your IPC manual for details. |  |

| NOTE | • | GP-4100 series, GP-4*01TM and LT-4*01TM do not have the [Option] setting in the offline |
|------|---|-----------------------------------------------------------------------------------------|
|      |   | mode.                                                                                   |

The cable diagram shown below may differ from that recommended by the Fatek Automation Corporation. Please be assured, however, that there is no operational problem in applying the cable diagram shown in this manual.

- The FG pin on the External Device must be D-class grounded. Refer to your External Device manual for details.
- The SG and FG are connected inside the Display. If you connect the External Device to the SG, do not form any short-circuit loop in the system design.
- If the communication is not stable because of noise or other factors, connect an isolation unit.

Cable Diagram 1

| Display<br>(Connection Port)                                                                             |    | Cable                                                                       | Remarks                      |
|----------------------------------------------------------------------------------------------------|----|-----------------------------------------------------------------------------|------------------------------|
| GP3000 (COM1)<br>GP4000 <sup>*1</sup> (COM1)<br>ST (COM1)<br>LT3000 (COM1)<br>IPC <sup>*2</sup><br>PC/AT | 1A | FBs-232P0-9F-150 by Fatek Automation Corporation                            | -                            |
| GP-4105 (COM1)                                                                                           | 1B | User-created Cable<br>+<br>FBs-232P0-9F-150 by Fatek Automation Corporation | Cable length:<br>15m or less |

\*1 All GP4000 models except GP-4100 Series and GP-4203T

1A)

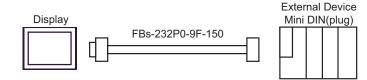

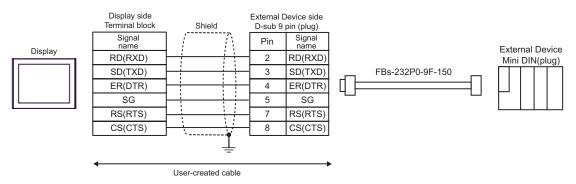

| Display<br>(Connection Port)                                                                             |    | Cable              | Remarks                      |
|----------------------------------------------------------------------------------------------------|----|--------------------|------------------------------|
| GP3000 (COM1)<br>GP4000 <sup>*1</sup> (COM1)<br>ST (COM1)<br>LT3000 (COM1)<br>IPC <sup>*2</sup><br>PC/AT | 2A | User-created Cable | Cable length:<br>15m or less |
| GP-4105 (COM1)                                                                                           | 2B | User-created Cable |                              |

\*1 All GP4000 models except GP-4100 Series and GP-4203T

### \*2

### 2A)

|         |       | isplay<br>pin (socket) | Shield | External Device<br>D-Sub 9 pin (plug) |             |  |
|---------|-------|------------------------|--------|---------------------------------------|-------------|--|
| F       | Pin   | Signal name            | Sniela | Pin                                   | Signal name |  |
|         | 2     | RD(RXD)                |        | 2                                     | TXD         |  |
| Display | 3     | SD(TXD)                |        | 3                                     | RXD         |  |
|         | 4     | ER(DTR)                |        | 6                                     | DTR         |  |
|         | 5     | SG                     |        | 5                                     | SG          |  |
|         | 6     | DR(DSR)                |        | 4                                     | DSR         |  |
|         | 7     | RS(RTS)                |        | 7                                     | CTS         |  |
|         | 8     | CS(CTS)                |        | 8                                     | RTS         |  |
|         | Shell | FG                     |        |                                       |             |  |

|         | Display<br>Terminal Block | - Shield      | External Device<br>D-Sub 9 pin (plug) |             |  |
|---------|---------------------------|---------------|---------------------------------------|-------------|--|
|         | Signal name               | Shield        | Pin                                   | Signal name |  |
|         | RD(RXD)                   |               | 2                                     | TXD         |  |
| Display | SD(TXD)                   |               | 3                                     | RXD         |  |
|         | ER(DTR)                   | ER(DTR)<br>SG | 6                                     | DTR         |  |
|         | SG                        |               | 5                                     | SG          |  |
|         | DR(DSR)<br>RS(RTS)        | 4             | DSR                                   |             |  |
|         |                           |               | 7                                     | CTS         |  |
|         | CS(CTS)                   |               | 8                                     | RTS         |  |
|         |                           |               |                                       |             |  |

| Display<br>(Connection Port)                                                                             |    | Cable                                                | Remarks                      |
|----------------------------------------------------------------------------------------------------|----|------------------------------------------------------|------------------------------|
| GP3000 (COM1)<br>GP4000 <sup>*1</sup> (COM1)<br>ST (COM1)<br>LT3000 (COM1)<br>IPC <sup>*2</sup><br>PC/AT | 3A | User-created Cable                                   | Cable length:<br>15m or less |
| GP-4105 (COM1)                                                                                           | 3B | User-created Cable                                   |                              |
| LT-4*01TM (COM1)                                                                                         | 3C | RJ45 RS-232C Cable (5m) by Pro-face<br>PFXZLMCBRJR21 |                              |

\*1 All GP4000 models except GP-4100 Series and GP-4203T

\*2 Available only with a COM port that supports RS232C. <sup>CP</sup>■ IPC COM Port (page 6)

3A)

|         |       | splay<br>pin (socket) |      |          | Fxtern             | al Device   |  |
|---------|-------|-----------------------|------|----------|--------------------|-------------|--|
| Display | Pin   | Signal name           | ]    | Shield   | D-Sub 9 pin (plug) |             |  |
|         | 1     | CD                    |      |          | Pin                | Signal name |  |
|         | 2     | RD(RXD)               |      |          | 2                  | TXD         |  |
|         | 3     | SD(TXD)               |      | • 3      | RXD                |             |  |
|         | 5     | SG                    |      |          | 5                  | SG          |  |
|         | 4     | ER(DTR)               |      |          |                    |             |  |
|         | 6     | DR(DSR)               | ]    |          |                    |             |  |
|         | 7     | RS(RTS)               | Ь    |          |                    |             |  |
|         | 8     | CS(CTS)               | ┢┙   |          |                    |             |  |
|         | Shell | FG                    | ┣─── | <u> </u> |                    |             |  |

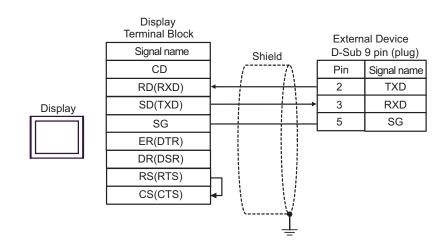

|             |     | al Device<br>9 pin (plug) |
|-------------|-----|---------------------------|
| Display RXD | Pin | Signal name               |
|             | 2   | TXD                       |
|             | 3   | RXD                       |
| (1) GND     | 5   | SG                        |

| Number | Name                                                 | Notes |
|--------|------------------------------------------------------|-------|
| (1)    | RJ45 RS-232C Cable (5m) by Pro-face<br>PFXZLMCBRJR21 |       |

3C)

| $ \begin{array}{ c c c c c c c c c c c c c c c c c c c$                                                                                                    | Display<br>(Connection Port)                                    |    | Cable                                                                                                    | Remarks        |
|----------------------------------------------------------------------------------------------------|-----------------------------------------------------------------|----|----------------------------------------------------------------------------------------------------|----------------|
| $ \begin{array}{ c c c c c } \hline & & & & & & & & & & & & & & & & & & $                                                                                                    | AGP-3302B (COM2)<br>GP-4*01TM (COM1)<br>ST <sup>*2</sup> (COM2) |    | CA3-ADPCOM-01<br>+<br>Connector terminal block conversion adapter by Pro-face<br>CA3-ADPTRM-01<br>+<br>User-created Cable         |                |
| $ \begin{array}{ c c c c c } & 4D & CA4-ADPONL-01 & & & & \\ & & & & & & \\ & & & & & & & \\ & & & & & & \\ & & & & & & \\ & & & & & & \\ & & & & & & \\ & & & & & & \\ & & & & & & \\ & & & & & & \\ & & & & & & \\ & & & & & & \\ & & & & & & & \\ & & & & & & \\ & & & & & & \\ & & & & & & \\ & & & & & & & \\ & & & & & &$ | GP3000 <sup>*3</sup> (COM2)                                     |    | Online adapter by Pro-face<br>CA4-ADPONL-01<br>+<br>Connector terminal block conversion adapter by Pro-face<br>CA3-ADPTRM-01<br>+ |                |
| $ \begin{array}{c c} & & & & & & & & & & & & & & & & & & &$                                                                                                    |                                                                 | 4D | CA4-ADPONL-01<br>+                                                                                                    | e              |
| GP-4106 (COM1)4GUser-created CableGP-4107 (COM1)<br>GP-4*03T*5 (COM2)<br>GP-4203T (COM1)4HUser-created CableGP-4000*6 (COM2)<br>GP-4201T (COM1)4IRS-422 Terminal Block Conversion Adapter by Pro-face<br>PFXZCBADTM1*7<br>User-created cable                                                                                                    | IPC*4                                                           |    | CA3-ADPCOM-01<br>+<br>Connector terminal block conversion adapter by Pro-face<br>CA3-ADPTRM-01<br>+<br>User-created Cable         | 1,000m or less |
| GP-4107 (COM1)<br>GP-4*03T*5 (COM2)<br>GP-4203T (COM1)4HUser-created CableGP-4203T (COM1)4HUser-created CableGP4000*6 (COM2)<br>GP-4201T (COM1)4IRS-422 Terminal Block Conversion Adapter by Pro-face<br>PFXZCBADTM1*7<br>User-created cable                                                                                                    | GP-4106 (COM1)                                                  |    |                                                                                                    |                |
| GP4000 <sup>*6</sup> (COM2)<br>GP-4201T (COM1)<br>4I<br>PFXZCBADTM1 <sup>*7</sup><br>+<br>User-created cable                                                                                                    | GP-4107 (COM1)<br>GP-4*03T <sup>*5</sup> (COM2)                 |    |                                                                                                    |                |
| 4B User-created cable                                                                                                    |                                                                 |    | PFXZCBADTM1 <sup>*7</sup><br>+<br>User-created cable                                                                              |                |
| LT-4*01TM (COM1) 4J RJ45 RS-485 Cable (5m) by Pro-face<br>PFXZLMCBRJR81                                                                                                    | LT-4*01TM (COM1)                                                |    | RJ45 RS-485 Cable (5m) by Pro-face                                                                                                |                |

\*1 All GP models except AGP-3302B

\*2 All ST models except AST-3211A and AST-3302B

\*3 All GP models except the GP-3200 Series and AGP-3302B

\*4 Available only with a COM port that supports RS422/485 (2wire). <sup>(2)</sup> ■ IPC COM Port (page 6)

- \*5 Except GP-4203T
- \*6 All GP4000 models except GP-4100 Series, GP-4\*01TM, GP-4201T and GP-4\*03T
- \*7 When using a Terminal Block Conversion Adapter (CA3-ADPTRM-01) instead of the RS-422 Terminal Block Conversion Adapter, refer to Cable Diagram 4A.

# 4A)

• 1:1 Connection

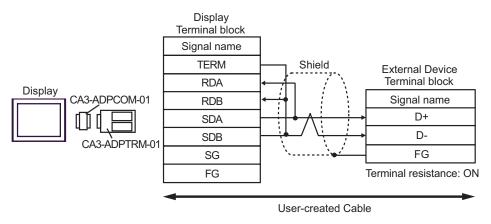

• 1:n Connection

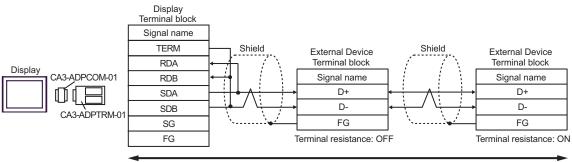

User-created Cable

# 4B)

### 1:1 Connection

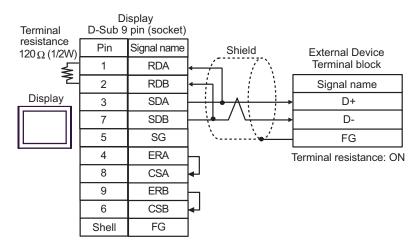

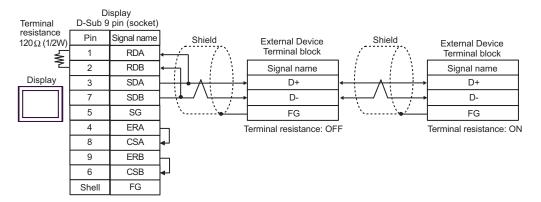

# 4C)

1:1 Connection

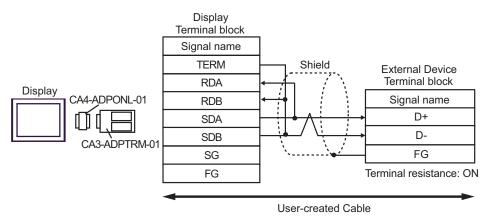

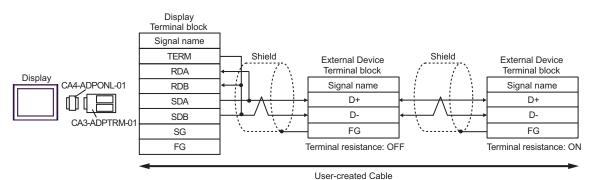

# 4D)

• 1:1 Connection

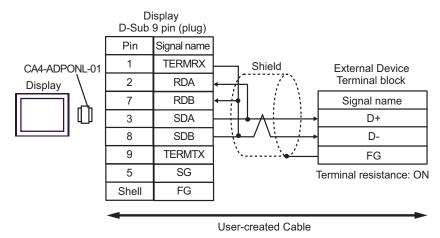

#### • 1:n Connection

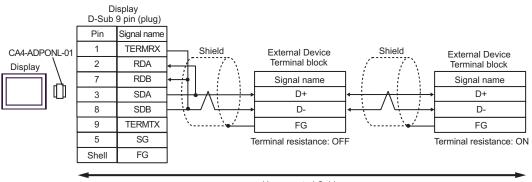

User-created Cable

# 4E)

• 1:1 Connection

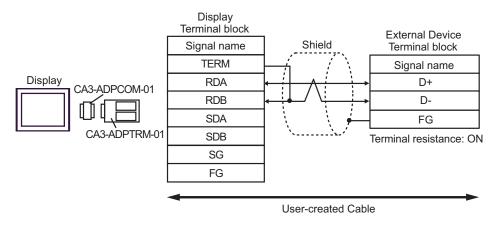

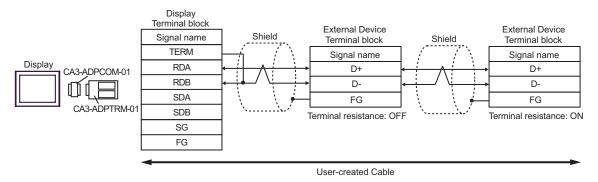

# 4F)

### • 1:1 Connection

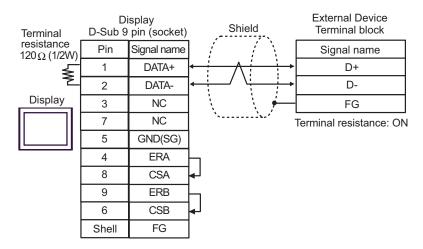

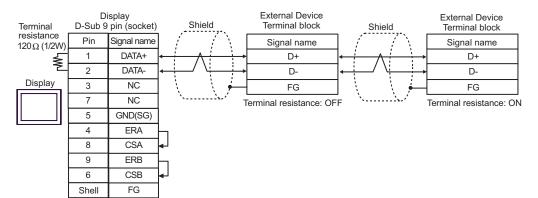

# 4G)

### 1:1 Connection

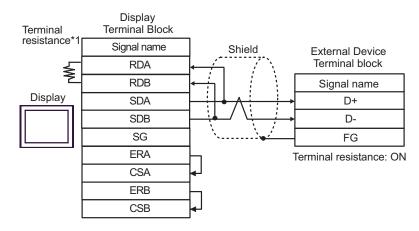

#### • 1:n Connection

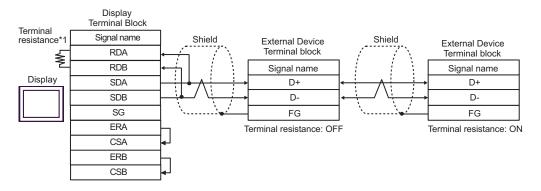

\*1 The resistance in the Display is used as the termination resistance. Set the value of the DIP Switch on the rear of the Display as shown in the table below.

| DIP Switch No. | Set Value |
|----------------|-----------|
| 1              | OFF       |
| 2              | OFF       |
| 3              | ON        |
| 4              | ON        |

### 4H)

### • 1:1 Connection

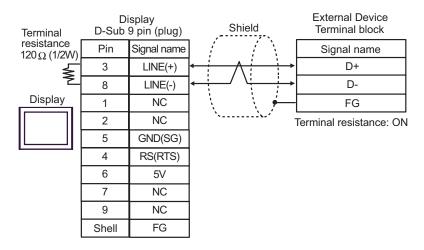

#### • 1:n Connection

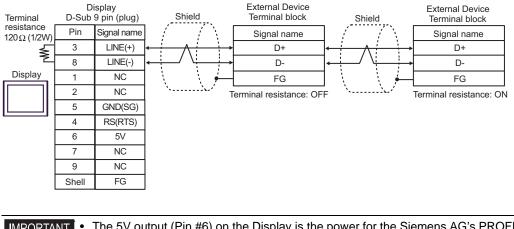

**MPORTANT** 

The 5V output (Pin #6) on the Display is the power for the Siemens AG's PROFIBUS connector. Do not use it for other devices.

|      |                   |      | l |
|------|-------------------|------|---|
| I NI | $\mathbf{\Omega}$ | FE . |   |
| I N  | U                 |      |   |

• In COM on the GP-4107, the SG and FG terminals are isolated.

# 4I)

• 1:1 Connection

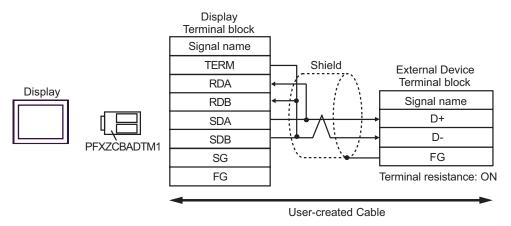

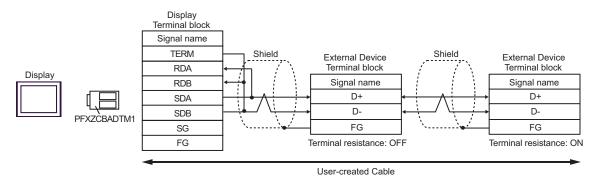

# 4J)

1:1 Connection

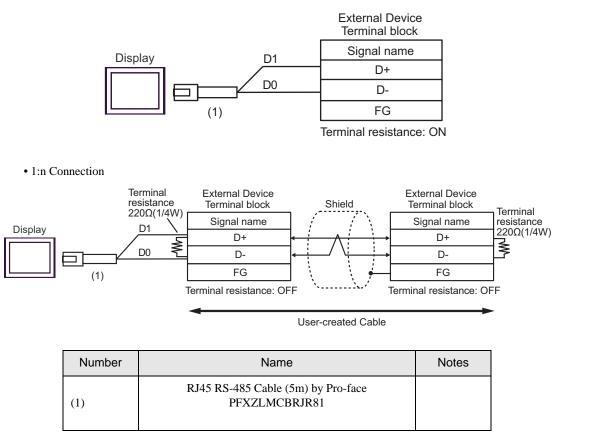

| Display<br>(Connection Port)                              |    | Cable                                                                                                    | Remarks       |
|-----------------------------------------------------------|----|----------------------------------------------------------------------------------------------------|---------------|
| GP3000 (COM1)<br>GP4000 <sup>*1</sup> (COM1)<br>ST (COM1) | 5A | User-created Cable<br>+<br>Cable FB-232P0-9F-150 by Fatek Automation Corporation                                   |               |
| LT3000 (COM1)<br>IPC*2<br>PC/AT                           | 5B | User-created Cable<br>+<br>Cable FB-232P0-9M-150 by Fatek Automation Corporation                                   | Cable length: |
| CD (105 (COMI))                                           | 5C | User-created Cable<br>+<br>Cable FB-232P0-9F-150 by Fatek Automation Corporation                                   | 15m or less   |
| GP-4105 (COM1)                                            | 5D | User-created Cable<br>+<br>Cable FB-232P0-9M-150 by Fatek Automation Corporation                                   |               |
| LT-4*01TM (COM1)                                          | 5E | RJ45 RS-232C Cable (5m) by Pro-face<br>PFXZLMCBRJR21<br>+<br>Cable FB-232P0-9F-150 by Fatek Automation Corporation |               |
|                                                           | 5F | RJ45 RS-232C Cable (5m) by Pro-face<br>PFXZLMCBRJR21<br>+<br>Cable FB-232P0-9M-150 by Fatek Automation Corporation |               |

\*1 All GP4000 models except GP-4100 Series and GP-4203T

5A)

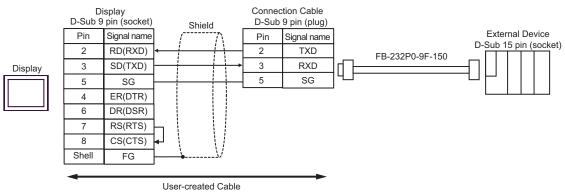

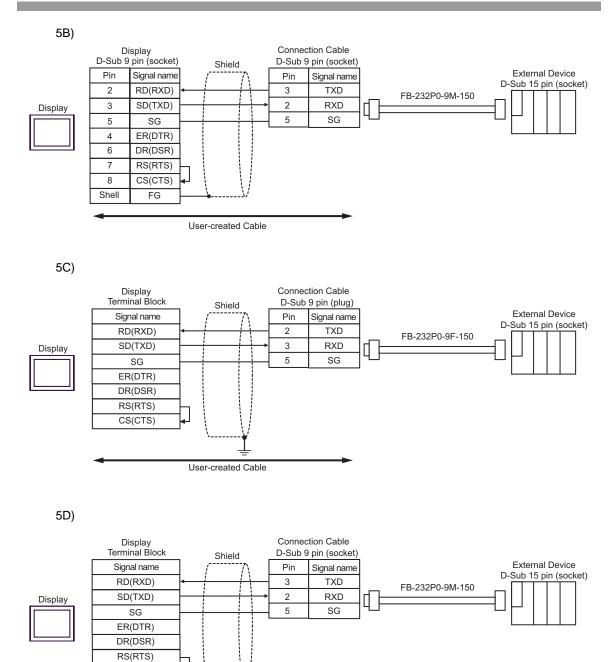

CS(CTS)

User-created Cable

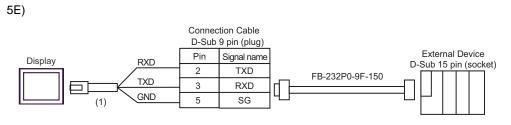

| Number | Name                                                 | Notes |
|--------|------------------------------------------------------|-------|
| (1)    | RJ45 RS-232C Cable (5m) by Pro-face<br>PFXZLMCBRJR21 |       |

5F)

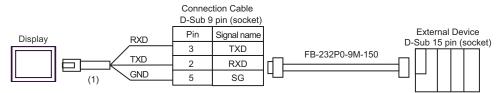

| Number | Name                                                 | Notes |
|--------|------------------------------------------------------|-------|
| (1)    | RJ45 RS-232C Cable (5m) by Pro-face<br>PFXZLMCBRJR21 |       |

| Display<br>(Connection Port)                                                                                    |          | Cable                                                                                                    | Remarks        |
|----------------------------------------------------------------------------------------------------|----------|----------------------------------------------------------------------------------------------------|----------------|
| GP3000 <sup>*1</sup> (COM1)<br>AGP-3302B (COM2)<br>GP-4*01TM (COM1)<br>ST <sup>*2</sup> (COM2)<br>LT3000 (COM1) | 6A<br>6B | COM port conversion adapter by Pro-face<br>CA3-ADPCOM-01<br>+<br>Connector terminal block conversion adapter by Pro-face<br>CA3-ADPTRM-01<br>+<br>User-created Cable<br>User-created Cable |                |
| GP3000 <sup>*3</sup> (COM2)                                                                                     | 6C       | Online adapter by Pro-face<br>CA4-ADPONL-01<br>+<br>Connector terminal block conversion adapter by Pro-face<br>CA3-ADPTRM-01<br>+<br>User-created Cable                                    |                |
|                                                                                                    | 6D       | Online adapter by Pro-face<br>CA4-ADPONL-01<br>+<br>User-created Cable                                                                                                    | Cable length:  |
| IPC <sup>*4</sup>                                                                                               | 6E       | COM port conversion adapter by Pro-face<br>CA3-ADPCOM-01<br>+<br>Connector terminal block conversion adapter by Pro-face<br>CA3-ADPTRM-01<br>+<br>User-created Cable                       | 1,000m or less |
|                                                                                                    | 6F       | User-created Cable                                                                                                    |                |
| GP-4106 (COM1)<br>GP-4107 (COM1)<br>GP-4*03T <sup>*5</sup> (COM2)<br>GP-4203T (COM1)                            | 6G<br>6H | User-created Cable User-created Cable                                                                                                    |                |
| GP4000 <sup>*6</sup> (COM2)<br>GP-4201T (COM1)                                                                  |          | RS-422 Terminal Block Conversion Adapterby Pro-face<br>PFXZCBADTM1 <sup>*7</sup><br>+<br>User-created cable                                                                                |                |
| LT-4*01TM (COM1)                                                                                                | 6B<br>6J | User-created cable<br>RJ45 RS-485 Cable (5m) by Pro-face<br>PFXZLMCBRJR81                                                                                                    |                |

\*1 All GP models except AGP-3302B

\*2 All ST models except AST-3211A and AST-3302B

\*3 All GP models except the GP-3200 Series and AGP-3302B

\*4 Available only with a COM port that supports RS422/485 (2wire). <sup>CP</sup>■ IPC COM Port (page 6)

- \*5 Except GP-4203T
- \*6 All GP4000 models except GP-4100 Series, GP-4\*01TM, GP-4201T and GP-4\*03T
- \*7 When using a Terminal Block Conversion Adapter (CA3-ADPTRM-01) instead of the RS-422 Terminal Block Conversion Adapter, refer to Cable Diagram 6A.

# 6A)

1:1 Connection

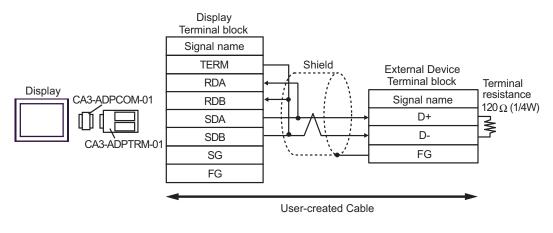

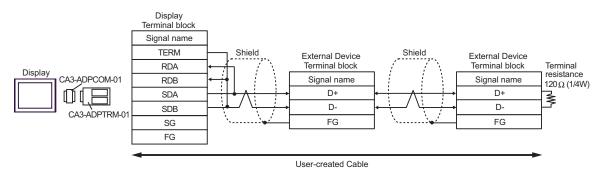

# 6B)

1:1 Connection

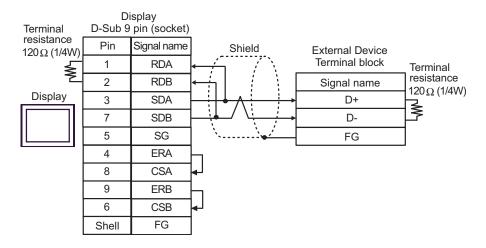

### 1:n Connection

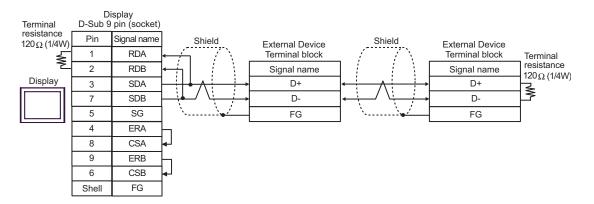

# 6C)

1:1 Connection

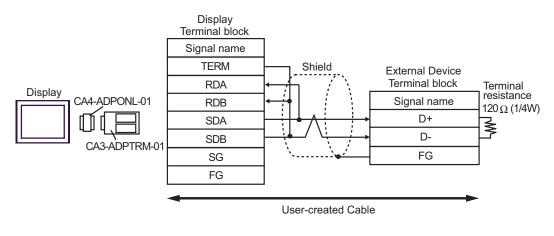

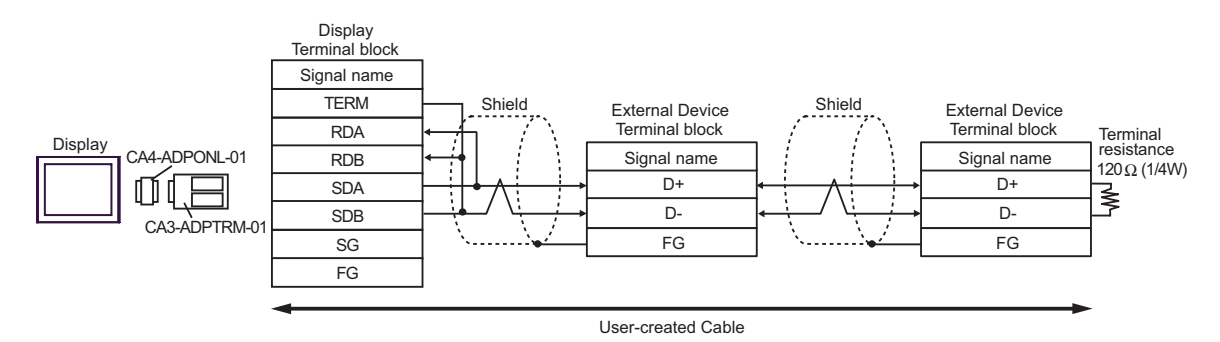

# 6D)

• 1:1 Connection

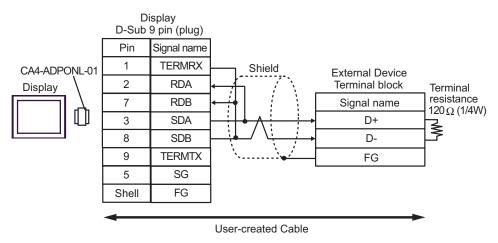

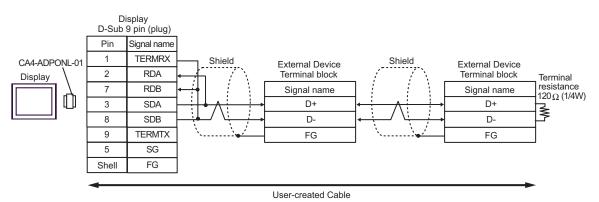

# 6E)

• 1:1 Connection

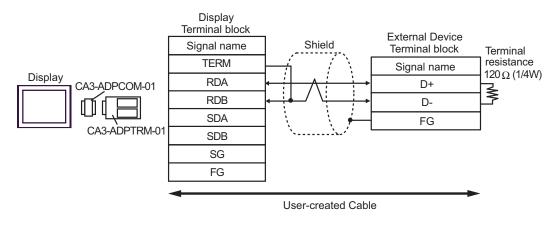

• 1:n Connection

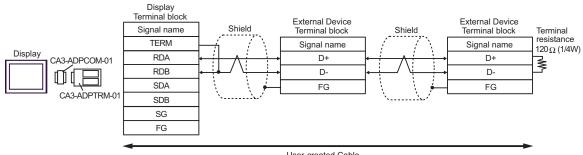

User-created Cable

# 6F)

1:1 Connection

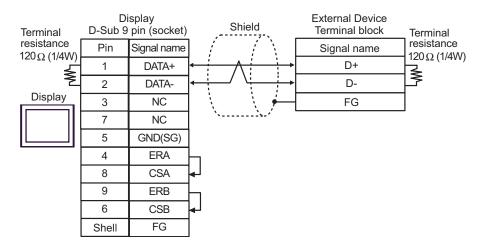

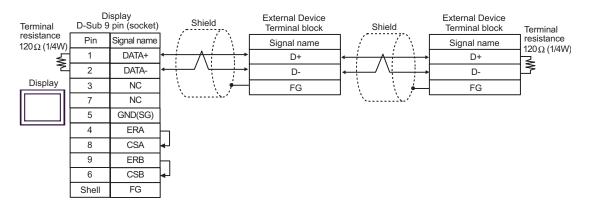

# 6G)

1:1 Connection

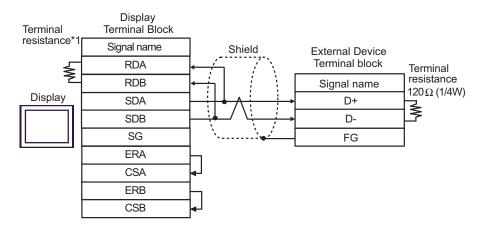

### • 1:n Connection

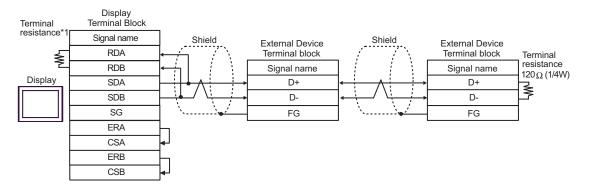

\*1 The resistance in the Display is used as the termination resistance. Set the value of the DIP Switch on the rear of the Display as shown in the table below.

| DIP Switch No. | Set Value |
|----------------|-----------|
| 1              | OFF       |
| 2              | OFF       |
| 3              | ON        |
| 4              | ON        |

### 6H)

1:1 Connection

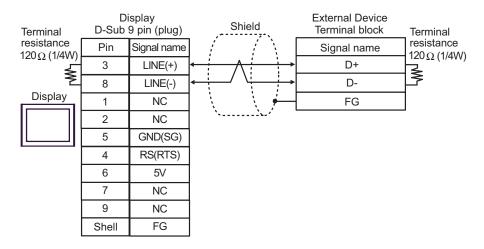

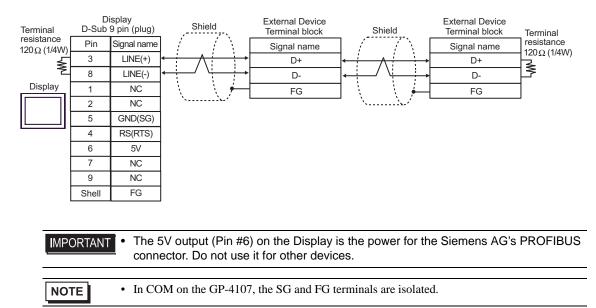

# 6I)

1:1 Connection

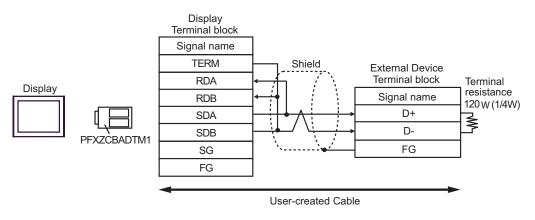

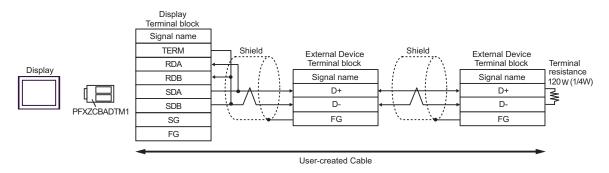

# 6J)

• 1:1 Connection

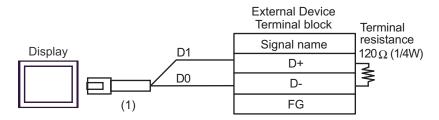

• 1:n Connection

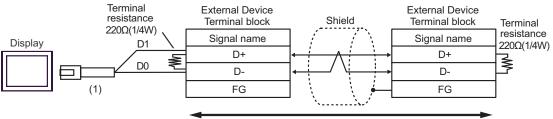

User-created Cable

| Number | Name                                                | Notes |
|--------|-----------------------------------------------------|-------|
| (1)    | RJ45 RS-485 Cable (5m) by Pro-face<br>PFXZLMCBRJR81 |       |

| Display<br>(Connection Port)                                                                             |    | Cable                                                | Remarks                      |
|----------------------------------------------------------------------------------------------------|----|------------------------------------------------------|------------------------------|
| GP3000 (COM1)<br>GP4000 <sup>*1</sup> (COM1)<br>ST (COM1)<br>LT3000 (COM1)<br>IPC <sup>*2</sup><br>PC/AT | 7A | User-created Cable                                   | Cable length:<br>15m or less |
| GP-4105 (COM1)                                                                                           | 7B | User-created Cable                                   |                              |
| LT-4*01TM (COM1)                                                                                         | 7C | RJ45 RS-232C Cable (5m) by Pro-face<br>PFXZLMCBRJR21 |                              |

\*1 All GP4000 models except GP-4100 Series and GP-4203T

\*2 Available only with a COM port that supports RS232C. <sup>CP</sup>■ IPC COM Port (page 6)

7A)

|         | Display<br>D-Sub 9 pin (socket) |             | Shield       |   | External Device<br>D-Sub 15 pin (plug) |             |     |     |
|---------|---------------------------------|-------------|--------------|---|----------------------------------------|-------------|-----|-----|
|         | Pin                             | Signal name |              |   | Pin                                    | Signal name |     |     |
| Display | 2                               | RD(RXD)     | <b>←</b>     |   |                                        | —[          | 2   | TXD |
|         | 3                               | SD(TXD)     |              |   |                                        |             | 1   | RXD |
|         | 5                               | SG          | $\vdash$     |   |                                        |             | 6   | SG  |
|         | 4                               | ER(DTR)     |              |   | L                                      | 3           | RTS |     |
|         | 6                               | DR(DSR)     |              |   |                                        | └>[         | 4   | CTS |
|         | 7                               | RS(RTS)     | $\mathbf{H}$ |   |                                        |             |     |     |
|         | 8                               | CS(CTS)     | <b>↓</b> \   |   |                                        |             |     |     |
|         | Shell                           | FG          | <u> </u>     | • | Ŋ                                      |             |     |     |

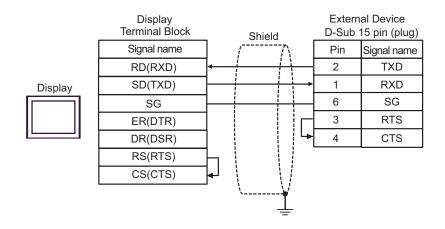

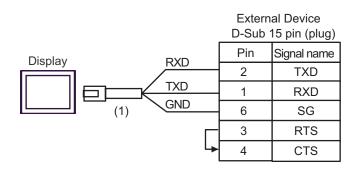

| Number | Name                                                 | Notes |
|--------|------------------------------------------------------|-------|
| (1)    | RJ45 RS-232C Cable (5m) by Pro-face<br>PFXZLMCBRJR21 |       |

7C)

| Display<br>(Connection Port)                                                                                    |          | Cable                                                                                                    | Remarks        |
|----------------------------------------------------------------------------------------------------|----------|----------------------------------------------------------------------------------------------------|----------------|
| GP3000 <sup>*1</sup> (COM1)<br>AGP-3302B (COM2)<br>GP-4*01TM (COM1)<br>ST <sup>*2</sup> (COM2)<br>LT3000 (COM1) | 8A<br>8B | COM port conversion adapter by Pro-face<br>CA3-ADPCOM-01<br>+<br>Connector terminal block conversion adapter by Pro-face<br>CA3-ADPTRM-01<br>+<br>User-created Cable<br>User-created Cable  |                |
| GP3000 <sup>*3</sup> (COM2)                                                                                     | 8C       | Online adapter by Pro-face<br>CA4-ADPONL-01<br>+<br>Connector terminal block conversion adapter by Pro-face<br>CA3-ADPTRM-01<br>+<br>User-created Cable                                     |                |
|                                                                                                    | 8D       | Online adapter by Pro-face<br>CA4-ADPONL-01<br>+<br>User-created Cable                                                                                                    | Cable length:  |
| IPC*4                                                                                                    |          | COM port conversion adapter by Pro-face.<br>CA3-ADPCOM-01<br>+<br>Connector terminal block conversion adapter by Pro-face<br>CA3-ADPTRM-01<br>+<br>User-created Cable<br>User-created Cable | 1,000m or less |
| GP-4106 (COM1)                                                                                                  | 8F<br>8G | User-created Cable                                                                                                    | _              |
| GP-4107 (COM1)<br>GP-4*03T <sup>*5</sup> (COM2)<br>GP-4203T (COM1)                                              | 8H       | User-created Cable                                                                                                    |                |
| GP4000 <sup>*6</sup> (COM2)<br>GP-4201T (COM1)                                                                  | 8I<br>8B | RS-422 Terminal Block Conversion Adapter by Pro-face<br>PFXZCBADTM1 <sup>*7</sup><br>+<br>User-created cable<br>User-created cable                                                          |                |
| LT-4*01TM (COM1)                                                                                                | 8J       | RJ45 RS-485 Cable (5m) by Pro-face<br>PFXZLMCBRJR81                                                                                                    |                |

\*1 All GP models except AGP-3302B

\*2 All ST models except AST-3211A and AST-3302B

\*3 All GP models except the GP-3200 Series and AGP-3302B

- \*4 Available only with a COM port that supports RS422/485 (2wire). <sup>(2)</sup> ■ IPC COM Port (page 6)
- \*5 Except GP-4203T

- \*6 All GP4000 models except GP-4100 Series, GP-4\*01TM, GP-4201T and GP-4\*03T
- \*7 When using a Terminal Block Conversion Adapter (CA3-ADPTRM-01) instead of the RS-422 Terminal Block Conversion Adapter, refer to Cable Diagram 8A.
  - 8A)
  - 1:1 Connection

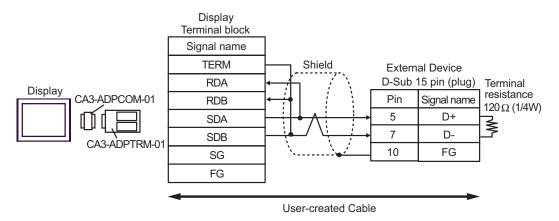

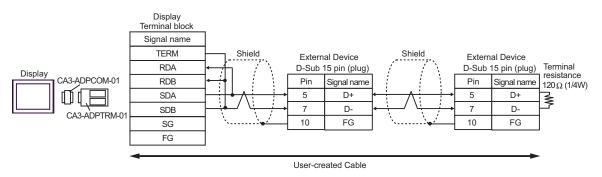

# 8B)

### 1:1 Connection

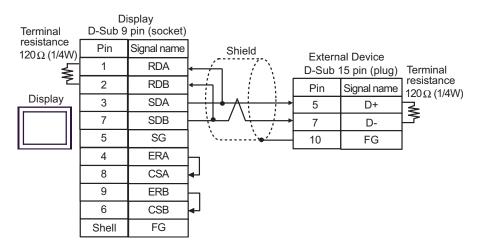

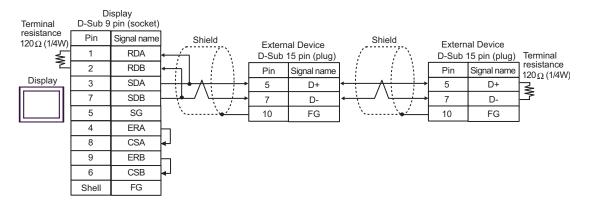

## 8C)

1:1 Connection

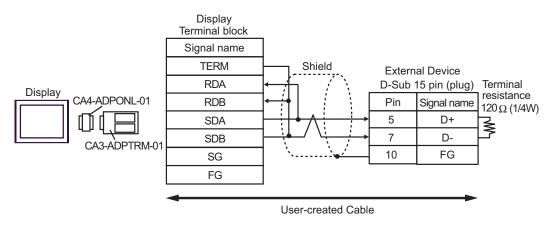

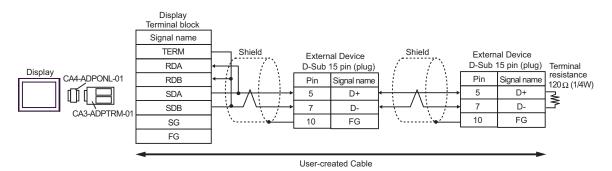

## 8D)

• 1:1 Connection

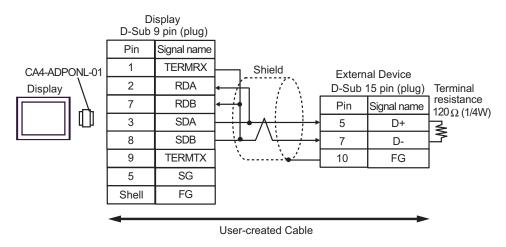

#### • 1:n Connection

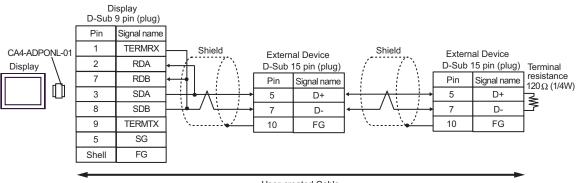

User-created Cable

## 8E)

1:1 Connection

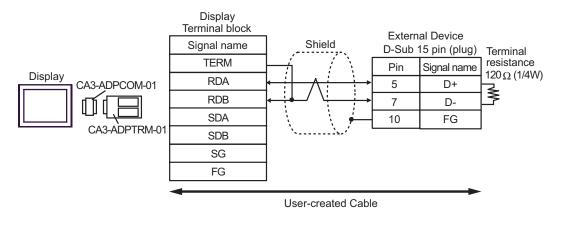

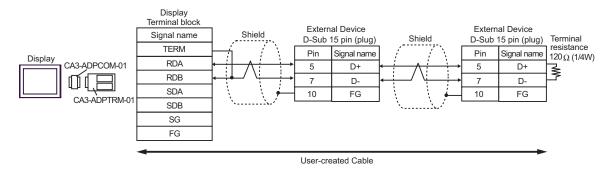

## 8F)

1:1 Connection

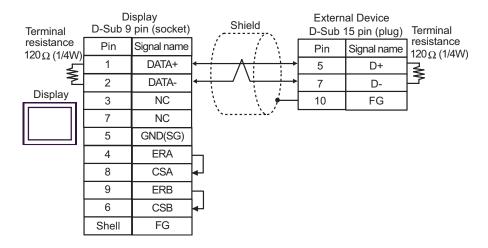

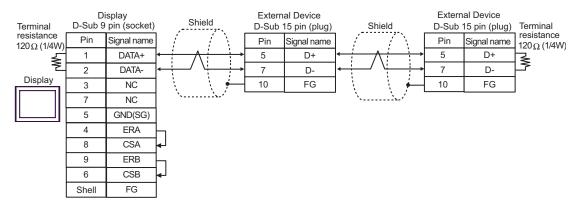

## 8G)

1:1 Connection

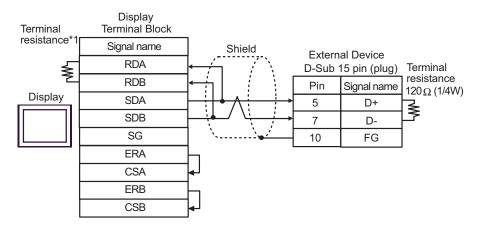

#### • 1:n Connection

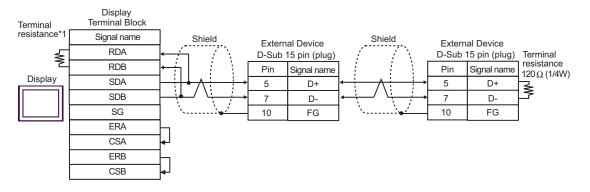

\*1 The resistance in the Display is used as the termination resistance. Set the value of the DIP Switch on the rear of the Display as shown in the table below.

| DIP Switch No. | Set Value |
|----------------|-----------|
| 1              | OFF       |
| 2              | OFF       |
| 3              | ON        |
| 4              | ON        |

#### 8H)

1:1 Connection

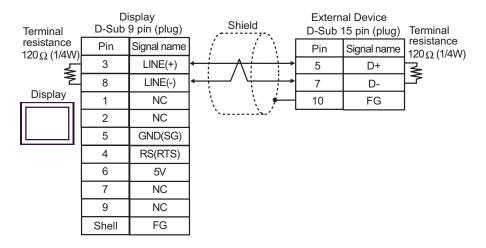

#### 1:n Connection

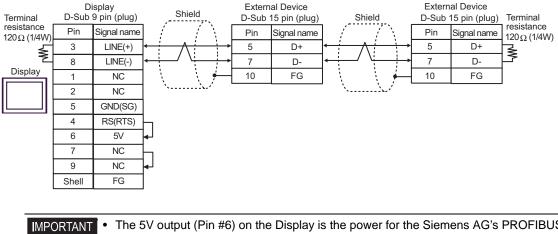

| PORTANT • | The 5V output (Pin #6) on the Display is the power for the Siemens AG's PROFIBUS |
|-----------|----------------------------------------------------------------------------------|
|           | connector. Do not use it for other devices.                                      |

### 8I)

1:1 Connection

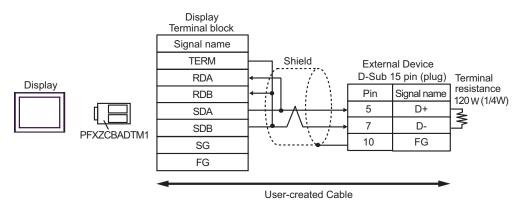

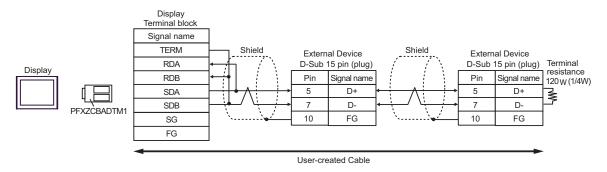

## 8J)

• 1:1 Connection

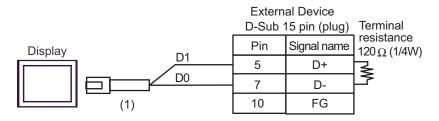

• 1:n Connection

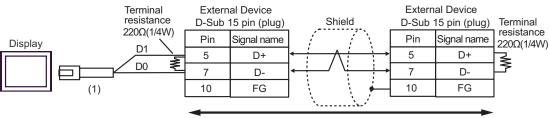

User-created Cable

| Number | Name                                                | Notes |
|--------|-----------------------------------------------------|-------|
| (1)    | RJ45 RS-485 Cable (5m) by Pro-face<br>PFXZLMCBRJR81 |       |

#### Cable Diagram 9

| Display<br>(Connection Port)                                                                             |    | Cable                                                | Remarks                      |
|----------------------------------------------------------------------------------------------------|----|------------------------------------------------------|------------------------------|
| GP3000 (COM1)<br>GP4000 <sup>*1</sup> (COM1)<br>ST (COM1)<br>LT3000 (COM1)<br>IPC <sup>*2</sup><br>PC/AT | 9A | User-created Cable                                   | Cable length:<br>15m or less |
| GP-4105 (COM1)                                                                                           | 9B | User-created Cable                                   |                              |
| LT-4*01TM (COM1)                                                                                         | 9C | RJ45 RS-232C Cable (5m) by Pro-face<br>PFXZLMCBRJR21 |                              |

\*1 All GP4000 models except GP-4100 Series and GP-4203T

9A)

|         |       | splay<br>pin (socket) | Shield       |     | al Device<br>9 pin (plug) |
|---------|-------|-----------------------|--------------|-----|---------------------------|
|         | Pin   | Signal name           |              | Pin | Signal name               |
|         | 2     | RD(RXD)               |              | 2   | TXD                       |
| Display | 3     | SD(TXD)               |              | 3   | RXD                       |
|         | 5     | SG                    |              | 5   | SG                        |
|         | 4     | ER(DTR)               |              | 8   | RTS                       |
|         | 6     | DR(DSR)               |              | ▶ 7 | CTS                       |
|         | 7     | RS(RTS)               |              |     |                           |
|         | 8     | CS(CTS)               | <b>↓</b> ↓ ↓ |     |                           |
|         | Shell | FG                    | <u> </u>     |     |                           |

9B)

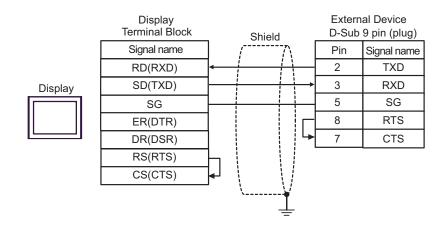

|         |    | External Device<br>D-Sub 9 pin (plug) |             |  |
|---------|----|---------------------------------------|-------------|--|
| Display |    | Pin                                   | Signal name |  |
|         |    | 2                                     | TXD         |  |
|         |    | 3                                     | RXD         |  |
|         | ND | 5                                     | SG          |  |

| Number | Name                                                 | Notes |
|--------|------------------------------------------------------|-------|
| (1)    | RJ45 RS-232C Cable (5m) by Pro-face<br>PFXZLMCBRJR21 |       |

9C)

: This address can be specified as system data area.

# 6 Supported Devices

The following table shows the range of supported device addresses. Available type and range of device may vary depending on the CPU. Consult the appropriate CPU manual before use.

| Device                      | Bit Address                                                          | Word Address                                       | 32 bit | Remarks                |
|-----------------------------|----------------------------------------------------------------------|----------------------------------------------------|--------|------------------------|
| Input Relay                 | X0000 - X0255                                                        | WX0000 - WX0240                                    |        | ÷16)                   |
| Output Relay                | Y0000 - Y0255                                                        | WY0000 - WY0240                                    | -1.711 | ÷16)                   |
| Step Relay                  | S0000 - S0999                                                        | WS0000 - WS0976                                    | [L/H]  | ÷16)                   |
| Internal Relay              | M0000 - M1911                                                        | WM0000 - WM1888                                    |        | ÷16)                   |
| Special Relay               | SM1912 - SM2001                                                      | WSM1912 - WSM1976                                  |        | ÷16)                   |
| Timer (Contact)             | T0000 - T0255                                                        | -                                                  |        |                        |
| Counter (Contact)           | C0000 - C0255                                                        | -                                                  |        |                        |
| Timer (Current Value)       | -                                                                    | TMR0000 - TMR0255                                  |        |                        |
| Counter (Current<br>Value)  | -                                                                    | CTR0000 - CTR0199                                  |        |                        |
| High-speed Counter          | -                                                                    | HC0200 - HC0255                                    |        | *1                     |
| Data Register <sup>*2</sup> | -                                                                    | HR0000 - HR8071                                    |        | ві t <b>15</b> *3      |
| Data Register *2            | R00000.00 -<br>R08071.15                                             | R00000 - R08071                                    |        | *3                     |
| Data Register               | D00000.00 -<br>D04095.15 (FBs)<br>D00000.00 -<br>D03071.15 (FBe/FBn) | D00000 - D04095 (FBs)<br>D00000 - D03071 (FBe/FBn) | [L/H]  |                        |
| Input Register              | -                                                                    | IR3840 - IR3903                                    |        | <b>B 15</b>            |
| Output Register             | -                                                                    | OR3904 - OR3967                                    |        | <u>ві t</u> 15         |
| Special Register            | -                                                                    | SR3968 - SR4167                                    |        | <u>ві t</u> 15         |
| HSC Register                | -                                                                    | HSC4096 - HSC4127                                  |        | <u>ві t</u> 15         |
| Calendar Register           | -                                                                    | RTC4128 - RTC4135                                  |        | <u>ві t</u> 15         |
| HST Register                | -                                                                    | HST4152 - HST4154                                  |        | <u>ві (<b>15</b></u> ) |
| Read-only Register          | -                                                                    | ROR5000 - ROR8071                                  |        | ві t <b>15</b> ] *4    |
| File Register <sup>*5</sup> | -                                                                    | F00000 - F08191                                    |        | <sub>в т</sub> 15      |

\*1 32-bit device

\*2 The External Device handles data registers HR and R as the same device. However, their bit-write operations differ as shown below. Select either register according to your system specifications.

- Device R allows data to be written to each specified bit.
- Device HR sets the 15 bits other than a specified bit to OFF(0).

- \*3 No data can be written to word addresses HR5000 to HR8071 and R05000 to R08071.
- \*4 Write disable
- \*5 The file register is supported only by the FBs Series.

• Refer to the GP-Pro EX Reference Manual for system data area.

Cf. GP-Pro EX Reference Manual "LS Area (Direct Access Method Area)"

• Refer to the precautions on manual notation for icons in the table.

"Manual Symbols and Terminology"

# 7 Device Code and Address Code

Use device code and address code when you select "Device Type & Address" for the address type of the data display or other devices.

| Device                  | Device Name | Device Code<br>(HEX) | Address Code                                    |
|-------------------------|-------------|----------------------|-------------------------------------------------|
| Input Relay             | X/WX        | 0082                 | Value of word address divided by 16             |
| Output Relay            | Y/WY        | 0083                 | Value of word address divided by 16             |
| Step Relay              | WS          | 0084                 | Value of word address divided by 16             |
| Internal Relay          | WM          | 0085                 | Value of word address divided by 16             |
| Special Relay           | WSM         | 0086                 | Value of (word address - 1912)<br>divided by 16 |
| Timer (Current Value)   | TMR         | 0060                 | Word Address                                    |
| Counter (Current Value) | CTR         | 0061                 | Word Address                                    |
| High-speed Counter      | НС          | 0062                 | Word Address                                    |
| Data Register           | HR          | 0000                 | Word Address                                    |
| Data Register           | R           | 0080                 | Word Address                                    |
| Data Register           | D           | 0081                 | Word Address                                    |
| Input Register          | IR          | 0001                 | Value of (word address - 3840)                  |
| Output Register         | OR          | 0002                 | Value of (word address - 3904)                  |
| Special Register        | SR          | 0003                 | Value of (word address - 3968)                  |
| HSC Register            | HSC         | 0004                 | Value of (word address - 4096)                  |
| Calendar Register       | RTC         | 0005                 | Value of (word address - 4128)                  |
| HST Register            | HST         | 0008                 | Value of (word address - 4152)                  |
| Read-only Register      | ROR         | 0006                 | Value of (word address - 5000)                  |
| File Register           | F           | 0007                 | Word Address                                    |

## 8 Error Messages

Error messages are displayed on the Display screen as follows: "No.: Device Name: Error Message (Error Occurrence Area)". Each description is shown below.

| Item                                                                                                    | Description                                                                                                    |  |  |
|----------------------------------------------------------------------------------------------------|----------------------------------------------------------------------------------------------------|--|--|
| No.                                                                                                    | Error No.                                                                                                    |  |  |
| Device Name         Name of the External Device where an error has occurred. Device name is the title of External Device set with GP-Pro EX. (Initial value [PLC1]) |                                                                                                    |  |  |
| Error Message                                                                                                    | or Message Displays messages related to an error that has occurred.                                                                                                    |  |  |
|                                                                                                    | Displays the IP address or device address of the External Device where an error has occurred, or error codes received from the External Device.                                                                                            |  |  |
| Error Occurrence Area                                                                                                    | <ul> <li>NOTE</li> <li>IP address is displayed as "IP address (Decimal): MAC address (Hex)".</li> <li>Device address is displayed as "Address: Device address".</li> <li>Received error codes are displayed as "Decimal [Hex]".</li> </ul> |  |  |

#### Display Examples of Error Messages

"RHAA035: PLC1: Error has been responded for device write command (Error Code:1[01H])"

NOTE
Refer to your External Device manual for details on received error codes.
Refer to "Display-related errors" in "Maintenance/Troubleshooting guide" for details on the error messages common to the driver.